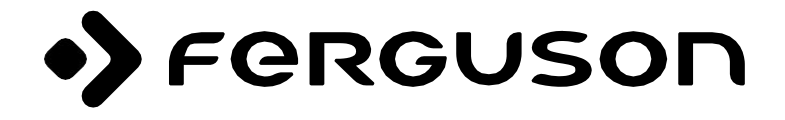

# **ARIVA 9000 4K CI+**

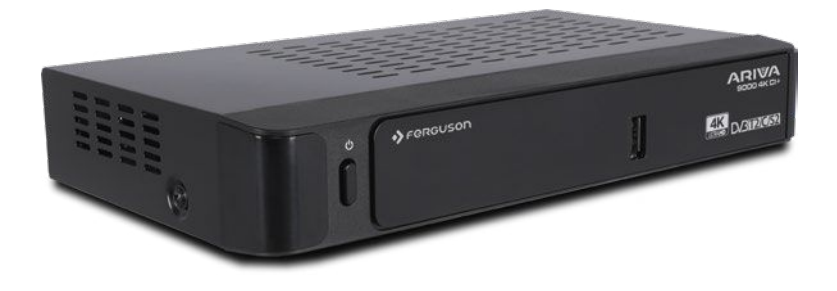

# **Manual de usuario**

# **Contenido**

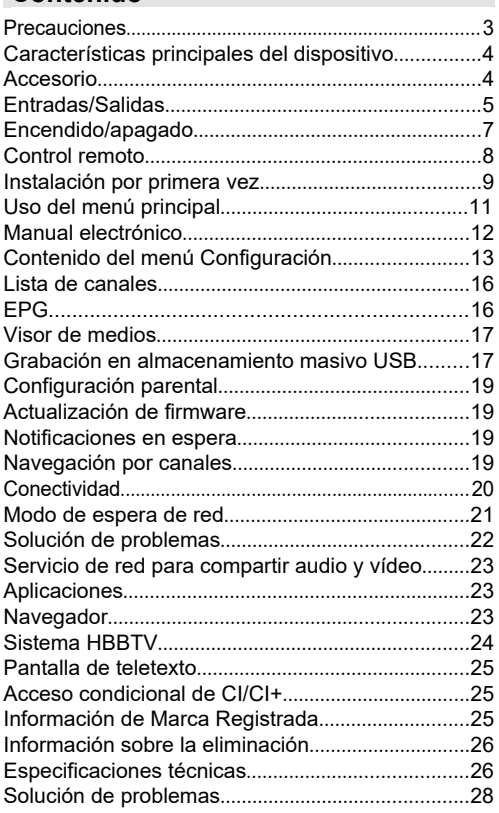

#### **Declaración de conformidad simplificada**

Importador: Ferguson Sp. z o.o., ul. Dworska 1, 61-619 Poznań Nombre:

Ferguson Ariva 9000 4K CI+

Tipo de dispositivo: Decodificador de TV vía satélite

El producto mencionado cumple con la Directiva 2014/53/UE del Parlamento Europeo y del Consejo, de 16 de abril de 2014, relativa a la armonización de las legislaciones de los Estados miembros en materia de comercialización de equipos radioeléctricos y por la que se deroga la Directiva 1999/5/CE.

La Declaración de Conformidad completa puede descargarse en:

https://ferguson-digital.eu/deklaracje-zgodnosci/

# **Precauciones**

## **Adaptador de CA**

- Utilice siempre el adaptador de CA suministrado.
- Utilice únicamente la fuente de alimentación especificada en el
- en el adaptador de CA.
- La fuente de alimentación puede calentarse durante el funcionamiento normal . Esto no es un fallo.
- Asegúrese de que el adaptador no esté cubierto durante el funcionamiento . Deje al menos 15 cm de espacio libre alrededor del adaptador de CA.
- Consulte la fuente de alimentación para conocer las clasificaciones y advertencias alimentación.

**NOTA:** Si el aparato no se va a utilizar durante un largo período de tiempo, desconecte el adaptador de corriente de la red eléctrica.

## **Cable de alimentación**

No coloque el receptor, muebles, etc. sobre el cable de alimentación ni pellizque el cable. Sujete el cable del adaptador de corriente por el enchufe. No desconecte el enchufe tirando del cable y nunca toque el cable del adaptador de corriente con las manos mojadas, ya que esto puede causar un cortocircuito o una descarga eléctrica. Nunca haga un nudo en un cable ni lo ate a otros cables. Coloque los cables de alimentación de manera que no se puedan pisar. Un cable de alimentación dañado puede provocar un incendio o una descarga eléctrica. Compruebe el cable del adaptador de corriente de vez en cuando. Si encuentra que está dañado, pida ayuda a su representante de servicio más cercano. Si es necesario reemplazar el cable del adaptador de CA, hágalo solo en un taller de servicio calificado.

- No coloque el dispositivo bajo la luz solar directa, polvo excesivo, golpes mecánicos o cerca de fuentes de calor.
- El aparato debe colocarse sobre una superficie sólida y segura. No coloque el aparato sobre una superficie blanda, como alfombras, que puedan bloquear las rejillas de ventilación de la parte inferior.
- No elija un lugar como una habitación con mucha humedad, ya que la condensación, por ejemplo, en la cocina, puede provocar un mal funcionamiento o daños en el aparato.
- La calefacción u otro calor radiante debajo del aparato también puede causar un mal funcionamiento o daños al aparato.
- El aire caliente que se genera durante el funcionamiento debe ventilarse con suficiente circulación de aire. No coloque el aparato en áreas cerradas y no lo cubra.
- Evite el contacto con el agua o la humedad. No corra cerca de baños o piscinas.
- Asegúrese de que haya una buena circulación de aire. Coloque el aparato en un área con ventilación adecuada para evitar la acumulación de calor en el aparato.
- Si entra algún objeto o líquido en la carcasa, desconecte el aparato de la fuente de alimentación y haga que lo inspeccione personal calificado antes de continuar usándolo.

El aparato no debe exponerse a goteos o salpicaduras, y los objetos llenos de líquidos, como jarrones, no deben colocarse encima de él.

El enchufe de red sirve como dispositivo de desconexión. El dispositivo de desconexión debe permanecer listo para su uso.

## **COMENTARIO**

La batería no debe exponerse a un calor excesivo, como la luz solar, el fuego o similares.

#### **ATENCIÓN**

No se trague la pila, iriesgo de quemadura química! Este producto puede contener una pastilla/pila de botón. La ingestión de una pastilla/pila de botón puede causar quemaduras internas graves en tan sólo 2 horas y puede provocar la muerte. Las pilas

nuevas Las pilas nuevas y usadas deben mantenerse fuera del alcance de los niños. Si el compartimento de la pila no cierra bien, deje de utilizar el producto y manténgalo alejado de los niños. Si cree que las pilas pueden haber sido ingeridas o introducidas en cualquier parte del cuerpo, acuda inmediatamente a un médico.

## **Marcas en el producto**

Los siguientes símbolos se utilizan en el producto para indicar restricciones, precauciones e instrucciones de seguridad. Cualquier explicación debe tenerse en cuenta si el producto está etiquetado solo con el marcado adecuado. Tome nota de dicha información por su seguridad.

**Nota, consulte Instrucciones de uso:** Las áreas marcadas contienen pilas de pellets o de botón, que se pueden reemplazar. Información definida por el usuario.

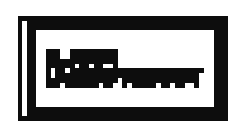

**Producto láser de clase 1:** Este producto contiene una fuente láser de clase 1 que es segura en condiciones de funcionamiento razonablemente previsibles.

La etiqueta del producto se encuentra en la parte inferior de la unidad.

Los dibujos e ilustraciones de este manual son sólo de referencia y pueden diferir del aspecto real del producto. El diseño y las especificaciones del producto están sujetos a cambios sin previo aviso.

## **Características principales del dispositivo**

- Teletexto DVB
- Capacidad del canal: Predeterminado 800 canales (digital T/T2/C) 10000 canales para la opción DVB-S
- EPG de 7 días (información del programa)
- Compatibilidad con CVBS
- Guarda el último canal que viste
- Búsqueda automática de todos los canales
- Función de temporizador programable a través de la guía electrónica de programación
- Lista de favoritos
- Salida HDMI:

Resolución de video: Automático, 480p, 576i/p, 720p, 1080i/p, 4KP24, 4KP25, 4KP30, 4KP50, 4KP60

- Entrada USB
- Opciones de búsqueda manual y automática
- Compatibilidad con CI/CI+ a través del módulo de acceso condicional (CAM)
- Compatibilidad con WLAN 802.11 a/b/g/n incorporada
- Grabación de programas
- Horario del programa
- Ethernet (LAN) para conectividad y servicios de Internet
- HbbTV

## **Dolby Atmos**

El decodificador proporciona Dolby Atmos a través de la salida HDMI si el dispositivo receptor es compatible con Dolby Atmos y la transmisión de audio de entrada está disponible en Dolby Atmos. Con esta tecnología, el sonido se mueve a tu alrededor en el espacio, haciéndote sentir como si estuvieras en medio de la acción. Obtendrá la mejor experiencia inmersiva si la transmisión de audio de entrada es Dolby Atmos.

## **Accesorio**

- Control remoto
- Adaptador de CA
- 2 pilas AAA
- Declaración

# **Entradas/Salidas**

## **Panel frontal**

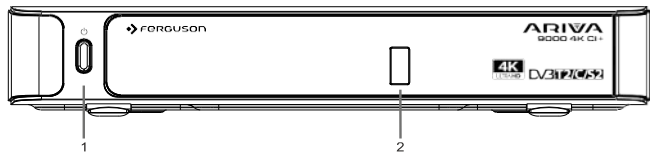

- **1.** En espera / Activado
- **2. Entrada USB:** Para conectar dispositivos de almacenamiento USB para la reproducción y grabación de medios

## **Panel posterior**

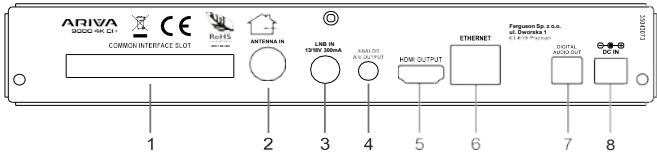

- **1. Ranura CI:** Para conectar módulos de acceso condicional
- **2. Entrada de antena:** Para conectar el dispositivo a un sistema de antena mediante un cable de RF adecuado
- **3. Entrada LNB:** Para conectar el decodificador al sistema satelital a través de un cable satelital
- **4. Salida de audio y vídeo analógica:** Para conectar el decodificador a la entrada de audio y vídeo analógica del televisor (si está disponible) mediante un cable de audio y vídeo
- **5. Salida HDMI:** Para conectar el decodificador a la entrada HDMI del televisor (si está disponible) mediante un cable de conexión HDMI
- **6. Ethernet:** Para conectar el dispositivo a la red doméstica mediante un cable Ethernet
- **7. Salida de audio digital:** para transmitir audio digital al receptor a través de un cable de audio óptico
- **8. Entrada de alimentación:** Para alimentar el dispositivo (entrada de CC, 12 V)

Asegúrese de conectar todos los cables y conexiones antes de conectar el adaptador de su dispositivo a una fuente de alimentación. Cuando el dispositivo está conectado a la fuente de alimentación, el LED ubicado en el panel frontal se iluminará en rojo y luego permanecerá verde (modo de encendido).

# **Conexión a un televisor**

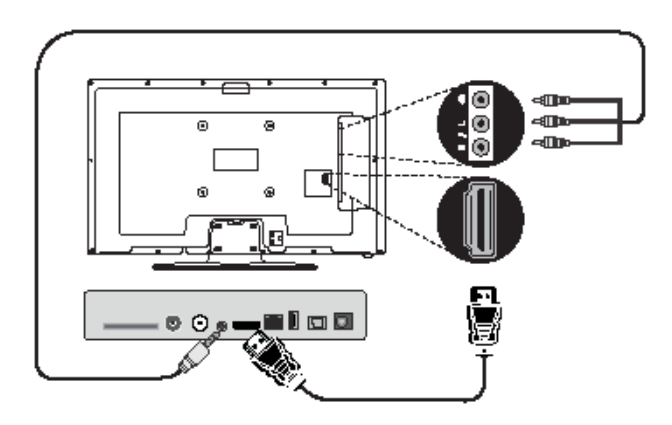

**Conexión HDMI (recomendada):** Para la salida de audio y vídeo HD, puede utilizar el conector HDMI si el televisor tiene una entrada HDMI. Hay una toma HDMI en la parte posterior del decodificador que admite diferentes resoluciones. Para obtener la mejor calidad de video, verifique las resoluciones compatibles con su televisor.

**Conexión A/V** analógica: Si no desea utilizar la conexión HDMI, puede utilizar la salida analógica del decodificador para conectarlo a su televisor. Puede transmitir audio y video cuando cambia la fuente de entrada de su televisor a la opción de fuente adecuada.

## **Conexión de antena**

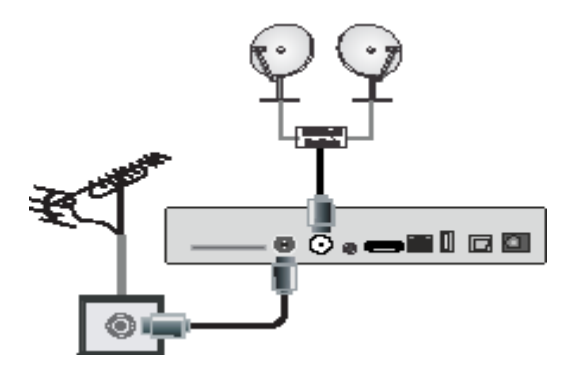

Utilice la entrada de antena y/o LNB para conectar el decodificador a la antena y/o al sistema de satélite.

*Nota: Si hay un problema con la conexión LNB, aparecerá un mensaje de advertencia en la pantalla. Compruebe y repare la conexión LNB.*

## **Conexión de audio digital**

Puede utilizar la salida de audio digital si desea conectar el decodificador a su sistema de alta fidelidad. Con esta conexión, puede escuchar el audio de sus transmisiones o archivos multimedia a través de un conjunto de altavoces conectados.

# **Conexión USB**

## **¡COMENTARIO!**

Le recomendamos que haga una copia de seguridad de sus archivos antes de realizar cualquier conexión a su dispositivo para evitar una posible pérdida de datos. Tenga en cuenta que el fabricante no es responsable de la corrupción de archivos ni de la pérdida de datos.

Puede conectar un disco duro USB o una memoria USB al dispositivo utilizando las entradas USB del dispositivo. Esta función le permite reproducir archivos almacenados en un dispositivo USB o grabar programas.

Los discos duros externos y las memorias USB de 2,5 y 3,5 pulgadas (HDD con fuente de alimentación externa) son compatibles con las funciones de grabación USB y navegador multimedia.

Para grabar un programa, primero debe conectar una unidad USB a su dispositivo. De lo contrario, la función de grabación no estará disponible.

Existe la posibilidad de que algunos tipos de dispositivos USB (por ejemplo, reproductores de MP3) o discos duros/memorias USB no sean compatibles con este dispositivo.

Es posible que su dispositivo no sea compatible con todos los formatos de disco. Si conectas un dispositivo USB con un formato no compatible, se te pedirá que formatees el contenido. Consulte la sección Grabación USB en las siguientes páginas para obtener más información sobre el formateo de la unidad. Tenga en cuenta que, en este caso, TODOS los datos almacenados en el dispositivo USB se perderán y luego el formato del disco se convertirá a FAT32.

## **Conexión de un dispositivo de almacenamiento USB**

Conecte el dispositivo USB a la entrada USB del dispositivo.

Conecte o desconecte el dispositivo USB cuando el dispositivo esté apagado.

Si tiene la intención de conectar un disco duro USB a un dispositivo, el cable de conexión USB entre la unidad y el dispositivo debe estar marcado con el logotipo USB y debe ser lo más corto posible.

Al formatear un disco duro USB con una capacidad de 1 TB o más (terabytes), es posible que experimente problemas con el proceso de formateo. En este caso, debe formatear la unidad con su computadora personal. Si formatea la unidad en su computadora, el único formato admitido es FAT32 para la función de grabación. Las unidades con formato NTFS son de solo lectura.

#### **¡COMENTARIO!**

Conectar y desenchufar rápidamente dispositivos USB es una operación muy peligrosa. Espere un momento antes de cada enchufe y desconecte, ya que es posible que el reproductor aún esté leyendo archivos. Si no lo hace, puede provocar daños físicos en el reproductor USB, especialmente en el propio dispositivo USB.

No extraiga el dispositivo USB durante la reproducción o grabación del archivo.

# **Conexión de alimentación**

**IMPORTANTE:** Este decodificador está diseñado para funcionar a 12 voltios CC. Para ello se utiliza un adaptador que proporciona una tensión de 12 V. Conecte este adaptador a un sistema que suministre 100-240 V CA, 50/60 Hz.

Después de desembalar, espere a que el decodificador alcance la temperatura ambiente antes de conectar el decodificador a la red eléctrica.

*Nota: Si va a utilizar un adaptador para encendedor de cigarrillos, tenga en cuenta que una caída en el voltaje de salida por debajo de 12 voltios puede causar un error de tarjeta inteligente.*

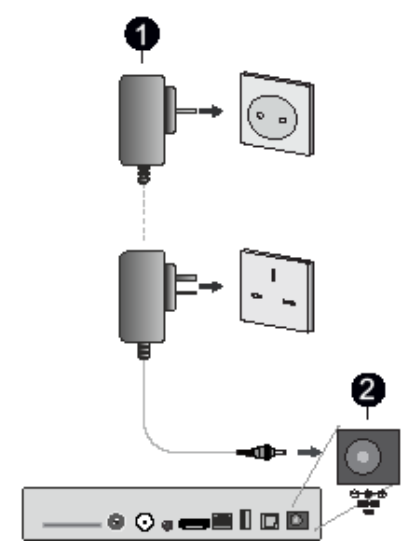

Adaptador de CA

Entrada de alimentación de 12 V CC

## **Encendido/apagado**

Asegúrese de ejecutar todas las conexiones de cables. Cuando el cable de alimentación del decodificador está conectado a la fuente de alimentación principal, el LED del panel frontal se iluminará en rojo y luego permanecerá en verde (modo encendido).

## **Apagado automático**

La opción de apagado automático en el menú Configuración > System > More está configurada en 4 horas de forma predeterminada . Si el aparato se ha dejado encendido y no se ha utilizado durante el tiempo establecido, entrará en modo de espera después de que haya transcurrido el tiempo establecido. Se mostrará un mensaje dos minutos antes de que entre en modo de espera . Puede desactivar esta opción configurándola en Desactivado. o configurándolo entre 1 y 8 horas.

# **Control remoto**

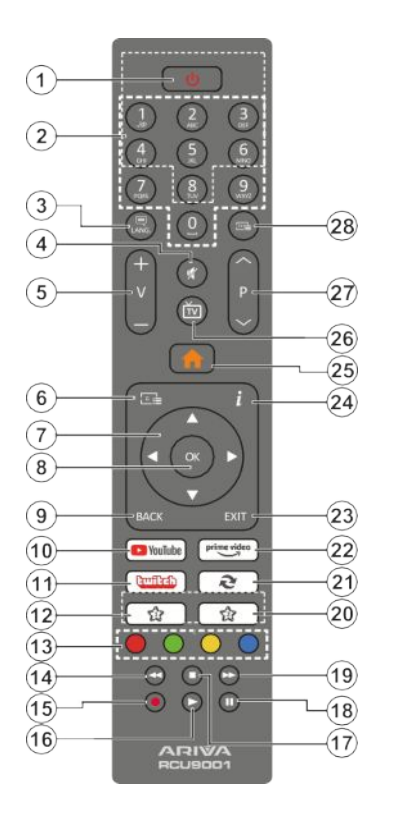

## **(\*) Mi botón 1**

Estos botones pueden tener funciones predeterminadas según el modelo. Sin embargo, puede configurar funciones especiales para estos botones presionándolos durante más de tres segundos en el canal deseado. También puede configurar Mi botón 1 para iniciar la aplicación. Aparecerá un mensaje de confirmación en la pantalla. Ahora el Mi botón seleccionado está asociado con la función seleccionada .

Tenga en cuenta que si realiza la primera instalación, My Button 1 volverá a su función predeterminada.

- **1. En espera:** Enciende y apaga el dispositivo
- **2. Botones numéricos:** Cambia de canal, introduce un número o una letra en un cuadro de texto de la pantalla
- **3. Idioma:** Muestra un menú de idioma de audio y ajustes de subtítulos
- **4. Silenciar:** Apaga completamente el volumen del dispositivo
- **5. Volumen +/-**
- **6. EPG:** Muestra la guía electrónica de la Programas
- **7. Botones de dirección:** le ayudan a navegar por los menús, el contenido, etc., y muestran las subpáginas en modo de teletexto cuando se presionan hacia la derecha o hacia la izquierda
- **8. OK:** Confirma las selecciones del usuario, pausa la página (en modo teletexto), muestra la lista de canales
- **9. Atrás/Retorno:** Vuelve a la pantalla anterior, abre la página de índice (en modo teletexto)
- **10. YouTube:** Acceso rápido a la aplicación de YouTube
- **11. Twitch:** Acceso rápido a la aplicación de Twitch
- **12. Mi Botón 1 (\*)**
- **13. Botones de colores: Siga las instrucciones en pantalla para** las funciones de los botones de colores
- **14. Rebobinar:** Mueve los fotogramas hacia atrás en los medios, como las películas
- **15. Registro:** Muestra los registros
- **16. Reproducir:** Inicia la reproducción de los medios seleccionados
- **17. Detener:** detiene la reproducción de contenido multimedia como películas
- **18. Pausa:** pausa la reproducción multimedia e inicia la grabación con un cambio de tiempo
- **19. Avance rápido:** Mueve los fotogramas hacia delante en medios como vídeos
- **20. Tipo de red de canales**
- **21. Intercambio:** Cambia rápidamente entre el canal anterior y el actual
- **22. Falta de funciones**
- **23. Salir:** Cierra y sale de los menús mostrados o vuelve a la pantalla anterior
- **24. Información:** Una sola pulsación abre la barra de información. Presione dos veces para expandir la pantalla del menú de información. Muestra información oculta en modo de teletexto (desvelar)
- **25. Menú:** Muestra el menú del decodificador
- **26. TV/Radio:** Alterna entre canales de TV y radio en la lista de canales
- **27. Programa +/-**
- **28. Texto: Muestra el teletexto (**si está disponible), presione de nuevo para superponer el teletexto sobre la imagen de transmisión normal (mezcla)

## **Inserción de las pilas en el mando a distancia**

Primero, retire la tapa del compartimiento de la batería en la parte posterior del control remoto. Inserte dos pilas de tamaño AAA. Asegúrese de que los signos (+) y (-) coincidan (tenga en cuenta la polaridad correcta). No mezcle pilas viejas y nuevas. Reemplace solo con el mismo tipo o equivalente. Vuelva a colocar la cubierta.

Con el mando a distancia, apúntelo hacia la parte delantera del receptor. Si el mando a distancia no funciona o la función seleccionada no funciona, lo más probable es que las pilas estén agotadas y deban sustituirse lo antes posible. Utilice únicamente pilas a prueba de fugas. Lo mejor es quitar las pilas del mando a distancia.

si no lo usas durante mucho tiempo.

# **Instalación por primera vez**

Cuando se enciende por primera vez, se muestra la pantalla de selección de idioma . Seleccione el idioma deseado y pulse OK. En los siguientes pasos de la guía de instalación, establezca sus preferencias usando los botones de dirección y el botón Aceptar.

Una vez que hayas seleccionado tu idioma, se te preguntará si quieres cambiar la configuración de accesibilidad. Resalte Sí y presione OK para cambiar. Para obtener más información sobre las opciones disponibles, consulte Contenido del menú del sistema.

Establezca sus preferencias de país en la siguiente pantalla. Dependiendo del país que elijas, es posible que se te pida que establezcas y confirmes tu PIN en este momento. El código PIN seleccionado no debe ser 0000. Debe ingresarlo si se le pide que ingrese un PIN para cualquier operación de menú más adelante.

En la siguiente pantalla, puede establecer su zona horaria . Si establece la configuración de zona horaria en Manual, puede establecer la zona horaria manualmente . Una vez hecho esto, marque Siguiente y presione Aceptar para continuar.

En el siguiente paso, puede establecer sus preferencias para el tipo de televisor, el formato de pantalla y la resolución HDMI. Seleccione cada opción y use el botón de dirección izquierda o derecha para cambiar la configuración. Resalte Siguiente y pulse OK para continuar.

Dependiendo del modelo de tu dispositivo y del país que hayas seleccionado en los pasos de instalación anteriores, es posible que veas la pantalla Configuración de privacidad en este punto.Con las opciones de esta pantalla, puede establecer sus permisos de privacidad. Resalte la función y presione el botón OK para encenderla o apagarla. Lea las explicaciones en pantalla relacionadas con cada función destacada antes de realizar cualquier cambio. Puede utilizar los botones Programa +/- para desplazarse hacia arriba y hacia abajo para leer todo el texto. Podrá cambiar sus preferencias en cualquier momento posterior desde el menú Configuración > Sistema > Privacidad > Configuración de privacidad. Si la conexión a Internet está deshabilitada, se omitirá el paso Configuración de red/Internet. Si tiene alguna pregunta, queja o comentario sobre esta política de privacidad o su aplicación, comuníquese con nosotros a administrator@ferguson.pl.

Marque Siguiente y pulse el botón OK del mando a distancia para continuar. Aparecerá la pantalla Configuración de red/Internet. Consulte la sección Conectividad para configurar su conexión de red. Si desea que su dispositivo use menos energía en modo de espera, puede desactivar la opción de espera de red configurándola en Desactivado. Cuando finalice la configuración, resalte Siguiente y presione OK para continuar.

En la siguiente pantalla, puede configurar los tipos de desea buscar preferencias para buscar canales cifrados. Además, puede establecer el tipo de transmisión como su favorito. El tipo de emisión seleccionado se priorizará durante el proceso de búsqueda y sus canales se mostrarán en la parte superior de la lista de canales. Una vez hecho esto, marque Siguiente y presione Aceptar para continuar.

## **Acerca de la elección de un tipo de transmisión**

Para activar la opción de búsqueda del tipo de transmisión, selecciónela y pulse OK. La casilla de verificación situada junto a la opción seleccionada está activada. Para desactivar la opción de búsqueda, desactive la casilla de verificación pulsando OK después de que el foco se haya movido a la opción de tipo de emisión deseada.

**TV digital: Si la TV digital** está habilitada, el receptor buscará transmisiones digitales terrestres después de que se hayan completado las otras configuraciones iniciales.

**TV por cable: Si la televisión por cable está habilitada**, el receptor buscará transmisiones digitales por cable después de que se completen las otras configuraciones iniciales. Antes de comenzar la búsqueda, verá un mensaje que le preguntará si desea realizar una búsqueda en una red de cable. Si selecciona Sí y presiona Aceptar, puede seleccionar Red o establecer valores como Frecuencia, ID de red y Paso de búsqueda en la siguiente pantalla. Si selecciona No y presiona OK, puede establecer la frecuencia de inicio, la frecuencia de finalización y el paso de búsqueda en la siguiente pantalla. Una vez hecho esto, marque Siguiente y presione el botón Aceptar para continuar.

*Nota: La duración de la búsqueda cambiará según el paso de búsqueda que elijas.*

**Satélite:** Si la opción Buscar transmisiones por satélite está habilitada, el campo buscará transmisiones por satélite digital después de que se completen las otras configuraciones iniciales. Antes de comenzar a buscar un satélite, debe realizar algunos ajustes.

Dependiendo del modelo y país elegido, el siguiente paso puede ser elegir el tipo de instalación para el satélite. En este punto, puede elegir si desea iniciar la instalación del operador o la instalación estándar. Si desea instalar un operador, establezca el Tipo de instalación en Operador y, a continuación, establezca el Operador satélite según las preferencias del operador. Algunos de los siguientes pasos pueden variar o omitirse, dependiendo del operador seleccionado en este paso. Si establece el Tipo de instalación en Estándar, puede continuar con la instalación de satélite normal y ver canales de satélite. Presione OK para continuar.

#### **Opción de operador M7**

Para iniciar la instalación del operador M7, cuando se le solicite, establezca el Tipo de instalación en Operador,

un operador de satélite como operador M7 relacionado. A continuación, seleccione Búsqueda preferida y configure la búsqueda automática de canales y pulse OK para iniciar la búsqueda automática. Estas opciones se pueden preseleccionar en función del idioma y el país seleccionados en los primeros pasos del proceso de instalación inicial. Es posible que se le pida que seleccione una lista de canales HD/SD o específica de cada país según su tipo de operador M7. Seleccione uno y presione OK para continuar.

Espere a que se complete el escaneo. Ahora la lista ha sido instalada.

Durante la instalación del operador M7, si desea utilizar parámetros de instalación de satélite que difieren de la configuración predeterminada, seleccione Escaneo preferido como búsqueda manual de canales y presione el botón OK para continuar. Después de eso, se le presentará la pantalla de selección del tipo de antena. Después de seleccionar el tipo de antena y el satélite deseado en los siguientes pasos, presione OK para cambiar los parámetros de instalación del satélite en el submenú.

A continuación, se le presentará una pantalla de selección de tipo de antena. Puede establecer el tipo de antena en Directo, Cable satelital único o Conmutador DiSEqC usando los botones de dirección izquierdo o derecho. Una vez que haya seleccionado el tipo de antena, presione OK para ver las opciones para continuar. Continúe, es posible que estén disponibles las opciones Lista de transpondedores y Configurar LNB. Puede cambiar la configuración del transpondedor y del LNB utilizando las opciones de menú correspondientes.

- **• Directo:** Si tiene un solo receptor y una antena parabólica directa, elija este tipo de antena. Presione OK para continuar. Seleccione un satélite disponible en la siguiente pantalla. Presione OK, resalte Continuar y presione OK una vez más para buscar servicios.
- **• Cable satelital único:** Si tiene varios receptores y un solo sistema de TV satelital, elija este tipo de antena. Presione OK para continuar . Configure los ajustes siguiendo las instrucciones de la siguiente pantalla. Presione OK, resalte Continuar y presione OK una vez más para buscar servicios.
- **• Interruptor DiSEqC: Si tiene varias antenas de satélite y un interruptor DiSEqC, elija este tipo de** antena. Presione OK para continuar. En la siguiente pantalla, puede configurar cuatro opciones de DiSEqC (si están disponibles). Presione OK, resalte Continuar y presione OK una vez más para buscar servicios.

Una vez que se completen los ajustes iniciales, el decodificador comenzará a buscar transmisiones disponibles de los tipos seleccionados.

Mientras continúa la búsqueda, los resultados del escaneo actual se mostrarán en la parte inferior de la pantalla. Una vez que se hayan guardado todas las estaciones disponibles, se mostrará el menú Canales. Puede editar la lista de canales según sus preferencias utilizando las opciones de la pestaña Editar y Filtrar o presionar el botón Menú para salir y ver los canales. Para obtener más información, consulte Lista de canales.

Al realizar la búsqueda, es posible que vea un mensaje que le pregunte si desea ordenar los canales por número LCN (\*). Seleccione Sí y presione OK para confirmar.

*(\*) LCN es un sistema lógico de numeración de canal que organiza las transmisiones disponibles de acuerdo con una secuencia reconocible de números de canal (si está disponible).*

#### *Comentarios:*

*Para buscar canales M7 después de la primera instalación, deberá realizar la primera instalación nuevamente. O presione el botón Inicio e ingrese al menú Configuración > Instalación > Búsqueda automática de canales > satélite. A continuación, siga los mismos pasos mencionados anteriormente en la sección de satélites.*

*No apague el dispositivo durante la instalación inicial. Tenga en cuenta que es posible que algunas opciones no estén disponibles según el modelo de receptor y el país seleccionado.*

#### **Uso de la función de tabla de canales de satélite Litario**

Puede realizar estas operaciones a través del menú Configuración > Instalación > Configuración de satélite > Tabla de canales de satélite. Hay dos opciones para esta función.

Puede descargar o cargar los datos de la tabla de canales satelitales . Se debe conectar un dispositivo USB al receptor para realizar estas funciones.

Puede transmitir los servicios actuales y los satélites y transpondedores relacionados en la caja a un dispositivo USB.

Además, puede descargar uno de los archivos de tabla de canales satelitales almacenados en el dispositivo USB a su dispositivo.

Al seleccionar uno de estos archivos, todos los servicios y satélites y transpondedores asociados en el archivo seleccionado se guardarán en su dispositivo. Si se instalan servicios terrestres y/o de cable, se conservarán y sólo se eliminarán los servicios por satélite.

A continuación, verifique la configuración de la antena y realice cambios si es necesario. Es posible que aparezca el mensaje de error "Sin señal" si los ajustes de la antena no están configurados correctamente.

#### **3.2. Canales**

Con esta opción, puedes acceder al menú Canales . Para

## **Uso del menú principal**

Cuando presione el botón Menú, aparecerá el menú principal en la pantalla. Puede navegar por elementos del menú utilizando los botones de dirección del mando a distancia. Para seleccionar un elemento o mostrar las opciones del submenú para el menú resaltado, pulse el botón OK. Cuando se resalta una opción de menú, algunos elementos de submenú de ese menú pueden aparecer en la parte superior o inferior de la barra de menú para un acceso rápido. Para usar un elemento de acceso rápido, selecciónelo, presione OK y ajústelo según sea necesario usando los botones direccionales izquierdo/derecho. Cuando haya terminado, presione el botón OK o el botón Atrás/Atrás para salir.

También puede ver la información de ubicación, clima, hora y fecha en la pantalla del menú principal. Los iconos pequeños verdes indican el estado actual de la sincronización de la hora, la red y la aplicación. Si estos iconos son verdes, significa que la información de hora se ha actualizado, la red está conectada y la sincronización se ha completado correctamente. De lo contrario, los iconos se mostrarán en blanco.

Presione el botón Salir para cerrar el menú principal.

#### **1. Página principal**

Cuando el menú principal esté abierto, se resaltará la barra de menú principal. El contenido del menú principal se puede personalizar. Para hacer esto, vaya al menú Dispositivo, marque la opción Editar página de inicio y presione Aceptar. El menú principal cambiará al modo de edición. En el modo de edición, puede eliminar o cambiar la posición de cualquier elemento en el menú principal. Marque una opción y pulse OK. Seleccione Eliminar o Mover y pulse OK. Para mover un elemento del menú, utilice los botones direccionales Derecha, Izquierda, Arriba y Abajo para seleccionar la posición a la que desea mover el elemento y pulse OK.

También puede agregar opciones de otros menús al menú principal. Simplemente resalte la opción y presione el botón de dirección hacia arriba o hacia abajo en el control remoto. Si ve la opción Agregar a Inicio, puede agregarla al menú Inicio.

#### **2. Buscar**

Con esta opción, puede buscar canales, guías, menús, aplicaciones, buscar en la web, canales de YouTube y videos. Presione OK e ingrese la palabra clave usando el teclado virtual. A continuación, marque Aceptar y pulse OK para iniciar la búsqueda . Los resultados se mostrarán en la pantalla. Resalte el resultado deseado con los botones de dirección y presione OK para abrir.

#### **3. Dispositivo**

#### **3.1. Guiar**

Con esta opción, puede acceder al menú de la guía electrónica de programas. Más La información se puede encontrar en la sección Guía electrónica del programa.

obtener más información, consulte Lista de canales .

#### **3.3. Temporizadores**

Puede utilizar las opciones de este menú para establecer temporizadores para eventos futuros. En este menú, también puedes revisar los temporizadores que has creado previamente.

Para agregar un nuevo temporizador, seleccione la pestaña Agregar temporizador con los botones Izquierda/Derecha y presione OK. Configure las opciones del submenú como desee y, cuando haya terminado, presione OK. Se creará un nuevo temporizador.

Para editar un temporizador creado anteriormente, seleccione ese temporizador, seleccione la pestaña Editar temporizador seleccionado y presione OK. Cambie las opciones del submenú según sea necesario y presione OK para guardar la configuración.

Para cancelar un temporizador que ya se ha configurado, resalte ese temporizador, seleccione la pestaña Eliminar temporizador seleccionado y presione OK. Aparecerá un mensaje de confirmación. Resalte Sí y presione OK para continuar. El temporizador se cancelará.

No es posible configurar temporizadores para dos o más eventos que se transmitirán en diferentes canales durante el mismo período de tiempo. En este caso, se le pedirá que seleccione uno de estos temporizadores y cancele el otro. Resalte el temporizador que desea cancelar y presione OK, se mostrará el menú Opciones. A continuación, marque Establecer/Cancelar y pulse OK para cancelar este temporizador. Después de eso, tendrás que guardar los cambios. Para hacer esto, presione OK, marque Guardar cambios y presione OK nuevamente.

#### **3.4. Grabaciones**

Puede administrar sus grabaciones utilizando las opciones de este menú. Puede reproducir, editar, eliminar u ordenar eventos grabados anteriormente. Resalte la tarjeta con el botón direccional izquierdo o derecho y presione el botón OK para mostrar las opciones disponibles. Para obtener más información, consulte Grabación USB.

#### **3.5. Editar la página de inicio**

Puede utilizar esta opción para personalizar el contenido del menú principal. Marque y presione OK. El menú principal cambiará al modo de edición. Para obtener más información , consulte la sección Inicio.

#### **3.6. Más aplicaciones**

Para administrar las aplicaciones instaladas en su dispositivo, puede usar esta opción. Marque y presione OK. Puede agregar la aplicación instalada al menú principal, ejecutarla o eliminarla. Seleccione la aplicación y presione OK para ver las opciones disponibles.

#### **3.7. Tienda de aplicaciones**

Puede usar esta opción para agregar nuevas aplicaciones desde la tienda de aplicaciones. Resalte y presione OK. Se mostrarán las aplicaciones disponibles. También puedes acceder a la tienda de aplicaciones desde el menú Más aplicaciones.

#### **3.8. Restablecer aplicaciones**

Con esta opción, puede restaurar la configuración predeterminada en el menú principal (la disponibilidad puede variar según el modelo y las características del dispositivo). Seleccione y presione OK y aparecerá un mensaje de confirmación. Resalte Sí y presione OK para continuar. Tenga en cuenta que no podrá volver a realizar esta operación en los próximos minutos.

#### **3.9. Configuración de accesibilidad**

Con esta opción, puede acceder directamente al menú de configuración de accesibilidad.

#### **3.10. Configuración de privacidad**

Con esta opción, puede acceder directamente al menú de configuración de privacidad. Es posible que esta opción no esté disponible según el modelo de dispositivo y el país que seleccionó durante el proceso de instalación inicial.

#### **4. Configuración**

Puede administrar la configuración de su receptor utilizando las opciones de este menú. Para obtener más información, consulte Contenido del menú Configuración.

#### **5. Visor de medios**

Puede seleccionar el dispositivo conectado al puerto USB y examinar su contenido. Marque la opción de entrada USB deseada y pulse OK. Se activará el visor multimedia.

También puede seleccionar Uso compartido de audio y vídeo para acceder a los archivos multimedia almacenados en un servidor multimedia conectado a su red doméstica.

Para obtener más información sobre la<br>reproducción de archivos consulte-Explorador reproducción de archivos multimedia.

*Nota: El dispositivo de almacenamiento USB debe estar conectado al receptor, de lo contrario esta opción no estará disponible.*

## **Manual electrónico**

Las instrucciones sobre las funciones del decodificador se pueden encontrar en el manual electrónico.

Para acceder al manual electrónico, ingrese al menú Configuración, seleccione Manuales y presione Aceptar. Para un acceso rápido, presione el botón Menú y luego el botón Información.

Utilice los botones de dirección para seleccionar la categoría deseada. Cada categoría cubre diferentes temas. Seleccione un tema y presione OK para leer las instrucciones. Para cerrar la pantalla de instrucciones electrónicas, pulse el botón Salir o Menú.

# **Contenido del menú Configuración**

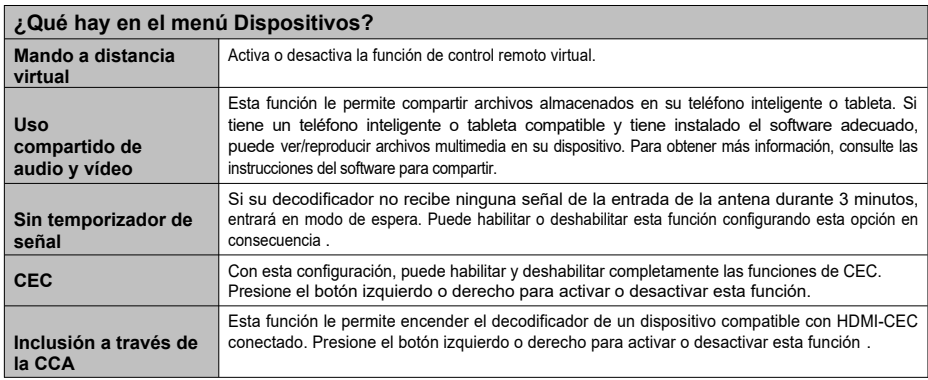

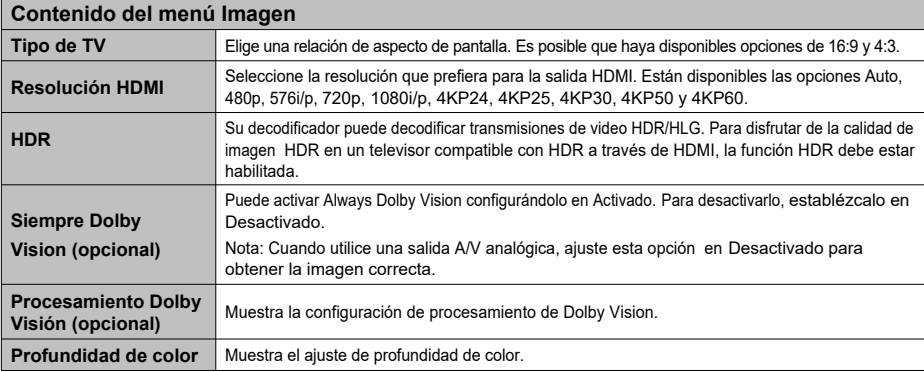

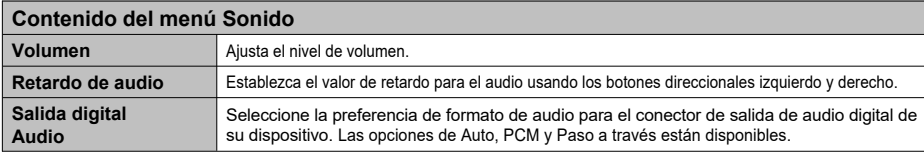

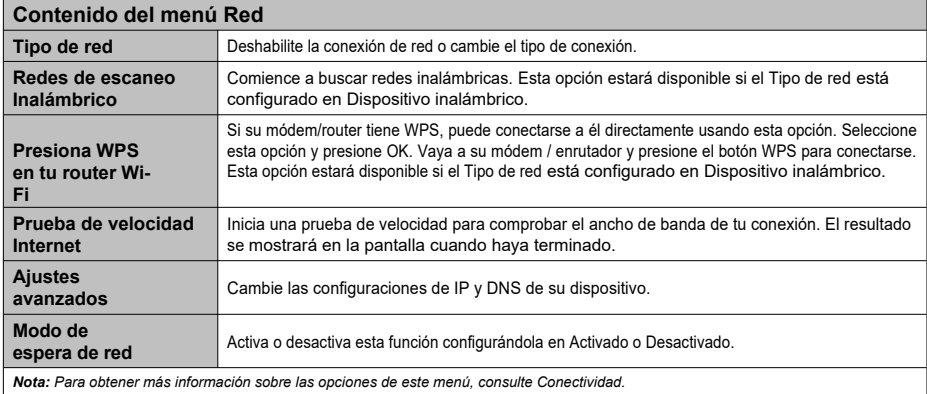

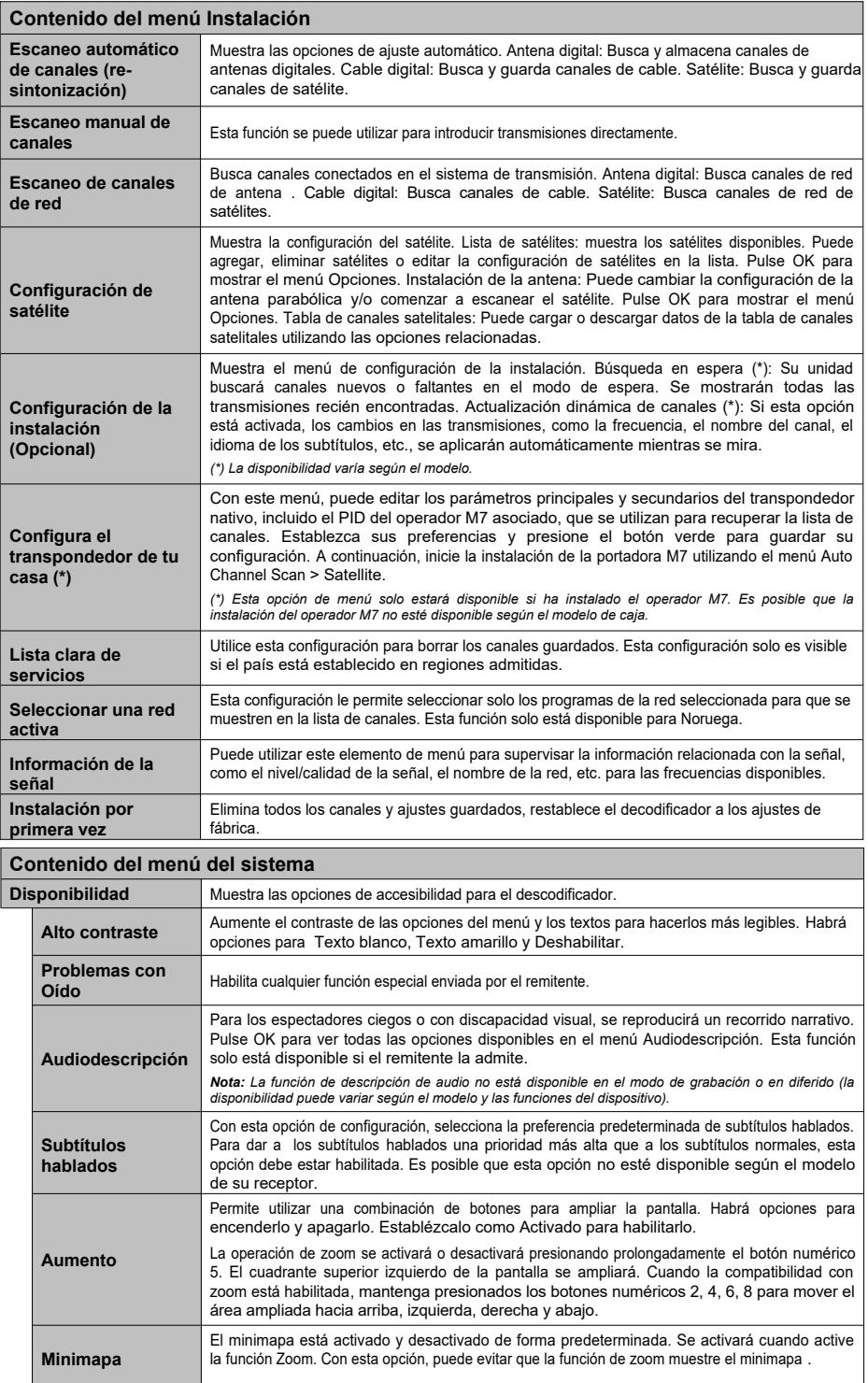

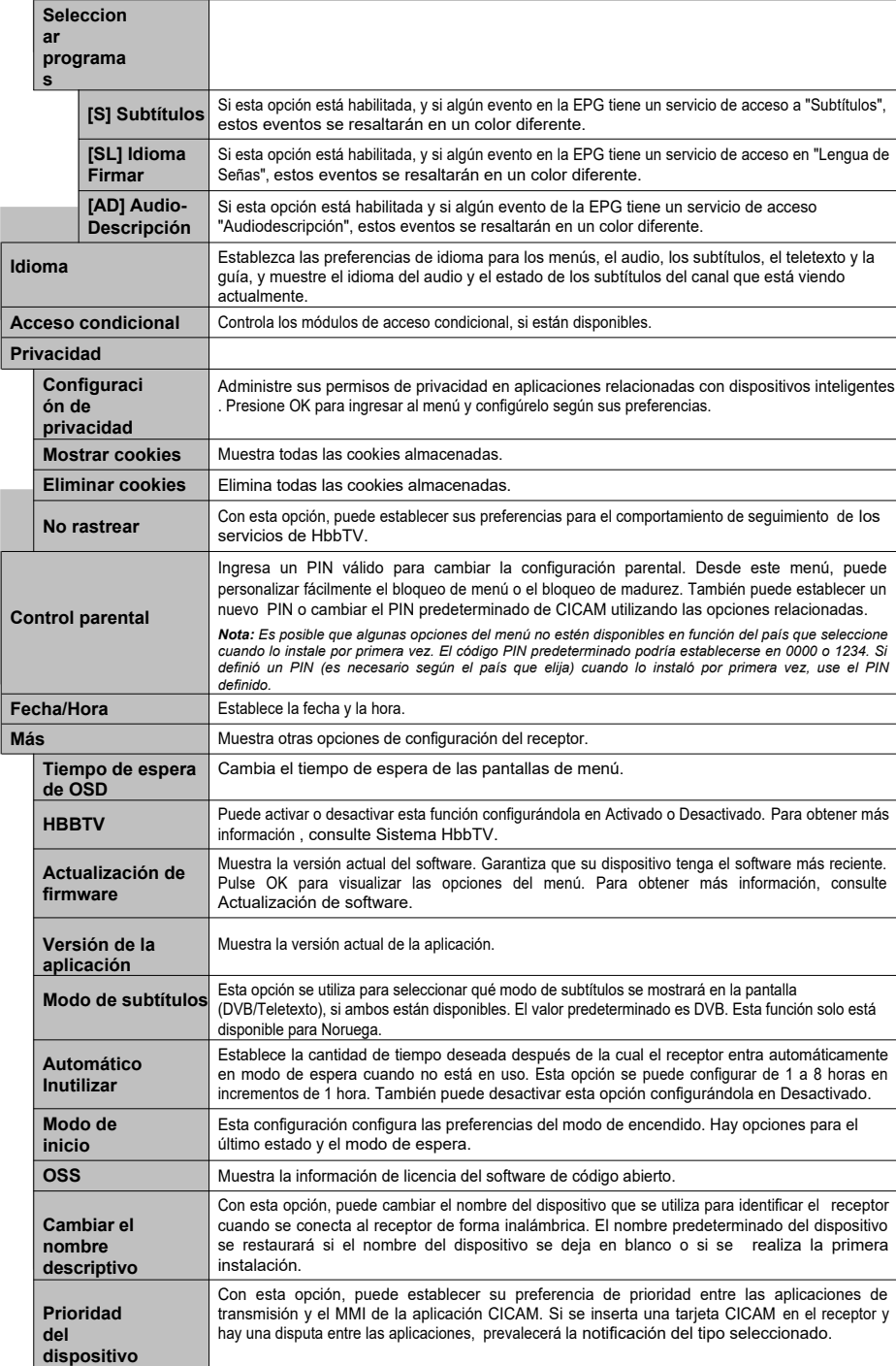

*Nota: Es posible que algunas opciones no estén disponibles según el modelo de dispositivo y el país que seleccionaste cuando lo instalaste por primera vez.*

# **Lista de canales**

El receptor ordena todas las emisoras almacenadas en la lista de canales. Puede editar esta lista de canales, establecer favoritos o configurar estaciones activas para que se muestren usando la opción de menú Canales. Pulse el botón OK para abrir la lista de canales. Puede filtrar los canales enumerados o realizar cambios avanzados en la lista actual mediante las opciones de la pestaña Editar y Filtrar.

*Nota: Los comandos Mover a posición, Eliminar y Editar nombre de los menús Dispositivo > Canales > Editar no están disponibles para los canales emitidos por portadoras M7. Es posible que la instalación del operador M7 no esté disponible según el modelo del transmisor.*

### **Administración de listas de favoritos**

Puedes crear cuatro listas diferentes de canales favoritos. Ingrese al menú Dispositivo > Canales o presione el botón OK para abrir el menú Canales. Resalte la pestaña Editar y presione OK para ver las opciones de edición y seleccione Agregar o quitar favoritos. Seleccione el canal deseado en la lista de canales y haga su selección pulsando el botón OK. También puede utilizar la opción Seleccionar/Deseleccionar todo para seleccionar todos los canales de la lista a la vez. Cuando haya terminado de seleccionar los canales, pulse el botón Atrás/Atrás para volver al menú Editar. A continuación, seleccione Agregar o quitar favoritos y vuelva a presionar el botón Aceptar. Establezca las opciones de lista deseadas en Activado. Los canales seleccionados se agregarán a la lista. Para eliminar uno o varios canales de tu lista de favoritos, sigue los mismos pasos y desactiva las opciones de lista deseadas.

Puede utilizar la función de filtro en el menú Canales para filtrar permanentemente los canales en la lista de canales según sus preferencias. Por ejemplo, con la opción de pestaña Filtro, puede configurarla para que muestre una de sus cuatro listas de favoritos cada vez que abra la lista de canales.

## **EPG**

Con la ayuda de la función de guía electrónica de programas en su receptor, puede ver el calendario de eventos de los canales instalados actualmente en su lista de canales. Depende de la transmisión relacionada, si esta función es compatible o no.

Para acceder a la guía de programas, pulse el botón de guía del mando a distancia. También puede utilizar la opción Guía en el menú Dispositivo.

Hay 2 tipos diferentes de diseños de programación, Cronograma, Programación y Ahora/Siguiente. Para cambiar entre estos diseños, resalte la pestaña con el nombre del diseño alternativo en la parte superior de la pantalla y presione OK.

Utilice los botones de dirección para navegar por la guía del programa. Use el botón Atrás/Atrás para usar la opción de marcadores en la parte superior de la pantalla.

## **Cronograma**

En esta opción de diseño, todos los eventos de los canales enumerados se mostrarán por línea de tiempo. Puede utilizar los botones de dirección para desplazarse por la lista de eventos. Resalte un evento y pulse OK para que aparezca el menú de opciones del evento.

Presione el botón Atrás/Atrás para usar las opciones de tarjeta disponibles. Resalte la pestaña Filtro y presione el botón OK para mostrar las opciones de filtro. Para cambiar el diseño, seleccione Ahora/Siguiente y pulse OK. Puede utilizar las opciones Día anterior y Día siguiente para ver los eventos del día anterior y del día siguiente.

Resalte la pestaña Complementos y presione OK para acceder a las opciones a continuación.

**Género** resaltado: muestra el menú Género resaltado. Seleccione un género y pulse OK. Se resaltarán los eventos de la EPG que coincidan con el género seleccionado. **Búsqueda guiada:** muestra las opciones de búsqueda. Con estas opciones, puede buscar en la base de datos EPG de acuerdo con los criterios que elija. Se mostrarán los resultados coincidentes.

**Ahora: muestra** el evento actual del canal resaltado.

**Zoom:** Seleccione y presione OK para ver los eventos en un período de tiempo más amplio.

#### **Programar ahora/siguiente**

Esta opción de diseño solo mostrará los eventos actuales y próximos de los canales enumerados. Puede utilizar los botones de dirección para desplazarse por la lista de eventos.

Presione el botón Atrás/Atrás para usar las opciones de tarjeta disponibles. Resalte la pestaña Filtro y presione el botón OK para mostrar las opciones de filtro. Para cambiar el diseño, marque Programación de la línea de tiempo y presione Aceptar.

#### **Opciones de eventos**

Utilice los botones de dirección para resaltar el evento y pulse OK<br>para mostrar el menú Opciones. Están disponibles las para mostrar el menú Opciones. Están siguientes opciones.

**Seleccionar canal: Con** esta opción, puede cambiar al canal de su elección para verlo. La guía del programa se cierra.

**Más información:** Ver detalles sobre el evento seleccionado. Utilice los botones direccionales hacia arriba y hacia abajo para desplazarse por el texto.

**Establecer temporizador por evento / Eliminar** temporizador por temporizador por evento y presione OK. Puede establecer temporizadores para eventos futuros. Para cancelar un temporizador que ya se ha configurado, resalte el evento y presione el botón OK. A continuación, resalte Eliminar temporizador en el evento y vuelva a pulsar OK. El temporizador se cancelará.

**Grabación con temporizador/Eliminar grabación:** Seleccione la opción Grabar y presione el botón OK. Si el evento se va a transmitir en el futuro, se agregará a la lista de temporizadores para grabar. Si el evento seleccionado se está transmitiendo actualmente, la grabación comenzará inmediatamente. Para cancelar un temporizador de grabación que ya se ha configurado, resalte el evento y presione el botón OK, luego seleccione

Elimine la opción Rec. Timer. Temporizador de grabación será cancelado.

*IMPORTANTE: Conecte la unidad USB al dispositivo cuando el dispositivo esté apagado. Después de eso, debe encender el receptor para habilitar la función de grabación.*

*Nota: No es posible configurar un temporizador o un temporizador de grabación para dos o más eventos individuales en el mismo período de tiempo.*

## **Visor de medios**

Puede reproducir archivos de música y películas y ver fotos almacenadas en un dispositivo de almacenamiento USB conectándolas a su dispositivo. Conecte la tarjeta de memoria a la entrada USB ubicada en la parte delantera o posterior del receptor.

Cuando conecte una unidad flash USB al receptor, se mostrará el menú del navegador de medios en la pantalla. Puede acceder al contenido del dispositivo USB conectado en cualquier momento desde este menú. Seleccione la opción de entrada USB conectada y presione OK. A continuación, seleccione el archivo de su elección y pulse OK para verlo o reproducirlo.

Puede configurar las preferencias de su navegador multimedia a través del menú Configuración. Se puede acceder al menú Configuración a través de la barra de información que se muestra en la parte inferior de la pantalla cuando se reproduce un archivo de video o audio o se ve un archivo de imagen. Presione el botón Información si la barra de información no se muestra en este momento, resalte el símbolo de engranaje a la derecha de la barra de información y presione OK. Los menús Configuración de imagen, Configuración de sonido, Configuración del visor multimedia y Opciones pueden estar disponibles según el tipo de archivo multimedia y el modelo del dispositivo y sus funciones. El contenido de estos menús también puede variar en función del tipo de archivo multimedia que esté abriendo en ese momento. Al reproducir archivos de audio, solo estará disponible el menú Configuración de sonido.

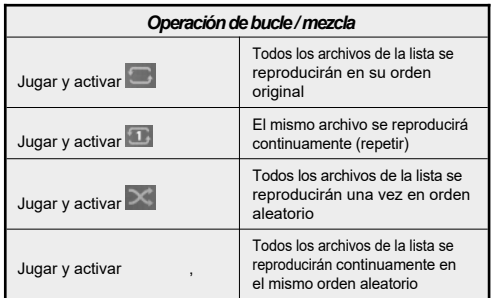

Para utilizar una función en la barra de información, marque el símbolo de función y pulse OK. Para cambiar el estado de una función, resalte el símbolo de función y pulse OK tantas veces como necesite. Si el símbolo está marcado con una cruz roja, significa que está inactivo.

## **Grabación en almacenamiento masivo USB**

#### **Grabación de programas**

Si está utilizando un nuevo disco duro USB, se recomienda que primero formatee la unidad utilizando la opción Formatear disco en los menús Dispositivo > Grabaciones > Configuración.

#### **¡IMPORTANTE!**

Tenga en cuenta que, en este caso, se perderán TODOS los datos almacenados en la unidad USB y, a continuación, el formato de la unidad se convertirá a FAT32.

Para grabar un programa, primero debe conectar una unidad USB a un dispositivo deshabilitado. Después de eso, debe encender el receptor para habilitar la función de grabación.

Para utilizar la grabación, la unidad USB debe tener 2 GB de espacio libre y ser compatible con USB 2.0. Si la unidad USB no es compatible, se mostrará un mensaje de error .

Para grabar programas largos, como películas, se recomienda utilizar discos duros USB (HDD).

Los programas grabados se guardan en la unidad USB conectada en el siguiente directorio: /DVR/RECS. Se crea un archivo TS (.ts) para cada grabación. Este archivo contiene información como el remitente, el programa y la hora de grabación. Puede almacenar/copiar grabaciones en su computadora si es necesario; Sin embargo, estos archivos no estarán disponibles para su reproducción en su computadora. Solo puede reproducir las grabaciones a través de su dispositivo.

Los programas grabados se dividen en partes de 4 GB. Si la velocidad de escritura de la unidad USB conectada no es suficiente, la grabación puede fallar y es posible que la función de cambio de hora no esté disponible.

Se recomienda utilizar discos duros USB para grabar programas HD.

Los discos duros de más de 2 terabytes no son compatibles.

No extraiga el USB/HDD mientras graba. Si lo hace, puede dañar el USB/HDD conectado.

El soporte de múltiples particiones está disponible. Se admiten hasta dos particiones diferentes. La primera partición de la unidad USB se utiliza para la función de grabación USB. También debe formatearse como partición primaria para que las funciones de grabación USB la utilicen.

Es posible que algunos paquetes de transmisión no se graben debido a problemas de señal y, como resultado, a veces el video puede congelarse durante la reproducción.

Mientras graba el programa en segundo plano, puede usar las opciones del menú o la función de visor de medios,

como ver fotos, reproducir archivos de vídeo y música, o incluso reproducir una grabación en curso desde el menú Grabaciones.

Si ves un mensaje en la pantalla cuando comienzas a grabar, "La unidad USB es demasiado lenta para grabar", intenta reiniciar la grabación. Si sigues recibiendo el mismo error, es posible que tu unidad USB no cumpla con los requisitos de velocidad. Intente conectar una unidad USB diferente.

### **Grabación instantánea**

*IMPORTANTE: Para grabar un programa, primero debe conectar un disco duro USB o una memoria USB al dispositivo. De lo contrario, la función de grabación no estará disponible. Se recomienda utilizar discos duros externos en lugar de memorias USB para la grabación de programas y las funciones de cambio de tiempo.*

Presione el botón de grabación para comenzar a grabar inmediatamente el evento mientras lo mira. Después de eso, se mostrará una pantalla de grabación durante un breve período de tiempo, mostrando el evento actual que se grabará. Presione el botón Detener para finalizar la grabación. Aparecerá un mensaje de confirmación. Seleccione Sí y presione OK para continuar. Seleccione No y presione OK para continuar grabando.

En el modo de grabación, no se puede cambiar a otro programa. Si la velocidad del dispositivo USB no es suficiente, aparecerá un mensaje de advertencia en la pantalla .

## **Grabación en diferido**

Presione el botón de pausa mientras mira un programa para ingresar al modo de cambio de tiempo. En el modo timeshift, el programa se pausa y se graba simultáneamente en la unidad USB conectada. Presione el botón Reproducir nuevamente para reanudar el programa detenido desde donde se detuvo. Esta reproducción se realiza a una velocidad de reproducción de x1. En la barra de información, verá la diferencia de desplazamiento de tiempo entre el programa real y el programa en diferido. Utilice los botones de rebobinado/avance rápido para avanzar o retroceder rápidamente durante la reproducción en diferido. Presione el botón Detener para detener la grabación en diferido y volver a la transmisión en vivo.

En el modo timeshift, no puedes cambiar a otra emisión ni navegar por los medios y el menú principal. La grabación en diferido no estará disponible para los canales de radio. Si la velocidad del dispositivo USB no es suficiente, aparecerá un mensaje de advertencia en la pantalla.

## **Ver programas grabados**

Seleccione Grabaciones en el menú Dispositivo. Seleccione una grabación de la lista, si está disponible. Resalte la pestaña Opciones de reproducción y pulse el botón OK para

Mostrar un menú de opciones. Seleccione una opción y, a continuación, presione Aceptar.

Presione el botón Detener para detener la reproducción y volver a la pantalla Grabaciones.

*Nota: La visualización del menú principal y de los elementos del menú no estará disponible durante la reproducción.*

## **Ajustes de grabación**

Puede configurar sus preferencias de grabación mediante la pestaña Configuración en el menú Dispositivo > grabaciones . Resalte la pestaña Configuración y presione OK.

Comenzar antes: Con esta configuración, puede establecer una hora de inicio más temprana para la grabación.

Finalizar más tarde: Con esta configuración, puede establecer la hora de finalización del temporizador de grabación en más tarde.

Tiempo máximo de desplazamiento: Con esta opción, puede establecer el tiempo máximo de grabación en diferido. Las opciones disponibles son aproximadas, y el tiempo real de grabación puede cambiar en la práctica dependiendo del programa. Los valores de memoria reservada y libre cambiarán de acuerdo con esta configuración. Asegúrate de tener suficiente espacio libre, de lo contrario es posible que no puedas grabar al instante.

#### **Eliminación automática:**

#### **Borrar**

Con esta opción, puede eliminar automáticamente las grabaciones antiguas si no hay suficiente espacio en disco para las nuevas grabaciones. Puede configurar la grabación más larga, más corta o más antigua para que se elimine primero . Utilice los botones direccionales izquierdo/derecho para configurar.

#### **No se juega**

Si esta opción se establece en Incluida, las grabaciones no reproducidas pueden eliminarse automáticamente en función de la configuración de la opción Descartar. Esta opción solo estará disponible si la opción Rechazar se establece en un valor distinto de Ninguno. Establezca sus preferencias usando los botones de dirección izquierda/derecha.

**Información del disco duro:** Puede ver información detallada sobre el dispositivo de almacenamiento USB conectado al dispositivo. Resalte y presione OK para ver y presione Atrás/Retorno para cerrar.

**Formatear unidad:** Si desea eliminar todos los archivos de un dispositivo de almacenamiento USB conectado, puede usar la opción Formatear disco.

Presione OK cuando la opción Formatear disco esté resaltada. Aparecerá un menú en la pantalla que requiere que ingrese

Código PIN (\*). Una vez que haya ingresado su PIN, verá un mensaje de confirmación. Seleccione Sí y presione OK para comenzar a formatear el dispositivo de almacenamiento USB. Seleccione No y pulse OK para cancelar.

*(\*) El código PIN predeterminado podría establecerse en 0000 o 1234. Si definió un PIN (es necesario según el país que elija) cuando lo instaló por primera vez, use el PIN definido.*

**¡IMPORTANTE!** Al formatear una unidad USB, se borrarán TODOS los datos que contenga y su sistema de archivos se convertirá a FAT32. En la mayoría de los casos, los errores operativos se corregirán después del formateo, pero se perderán TODOS los datos.

## **Configuración parental**

Las opciones del menú parental se pueden usar para evitar que los usuarios vean ciertos programas, canales y usen menús. Estos ajustes se pueden encontrar en los menús Configuración > Sistema > Parental.

Para ver las opciones del menú parental, deberá ingresar su PIN. Una vez que haya ingresado el PIN correcto, se le presentará el menú Parental.

**Bloqueo de menú:** Esta configuración habilita o deshabilita el acceso a todos los menús o menús de instalación de dispositivos. Se le pedirá que ingrese su PIN para acceder a estos menús.

**Bloqueo de madurez:** Si se establece esta opción, el cuadro obtiene información de madurez de la transmisión y, si este nivel de madurez está deshabilitado, bloquea el acceso a la transmisión.

**Establecer PIN:** Define un nuevo PIN.

**PIN CICAM predeterminado:** Esta opción aparecerá atenuada si no se inserta ningún módulo CI en la ranura CI de la caja. Puede utilizar esta opción para cambiar el código PIN predeterminado de su dispositivo CI CAM.

**PIN de TV** (\*): Al habilitar o deshabilitar esta opción, puede permitir o restringir que ciertos canales M7 consulten su PIN. Estas consultas de PIN proporcionan un mecanismo para controlar el acceso a los canales relacionados. Si está habilitado, no podrá acceder a los canales que solicitan un PIN sin ingresar primero un PIN válido.

*(\*) Esta opción de menú solo estará disponible si se realiza la instalación del operador M7. Es posible que la instalación del operador M7 no esté disponible según el modelo de caja.*

*Nota: Es posible que el PIN predeterminado se haya establecido en 0000 o 1234. Si definió un PIN (es necesario según el país que elija) cuando lo instaló por primera vez, use el PIN definido.*

*Es posible que algunas opciones no estén disponibles según el modelo y/o el país seleccionado durante la instalación inicial.*

## **Actualización de firmware**

Su dispositivo puede encontrar y actualizar automáticamente el firmware a través de la señal de su televisor o Internet.

## **Búsqueda de actualizaciones de software a través de la interfaz de usuario**

En el menú principal, seleccione Configuración > Sistema y, a continuación, Más. Vaya a Actualización de software y presione Aceptar. A continuación, seleccione Buscar actualizaciones y pulse OK para buscar una nueva actualización de software.

Si se encuentra una nueva actualización, comenzará la descarga de la actualización. Una vez completada la descarga, confirme la pregunta de reinicio de su dispositivo presionando OK para continuar con la operación de reinicio .

*Nota: No desconecte el cable del adaptador de corriente cuando el LED parpadee durante el proceso de reinicio. Si el dispositivo no se enciende después de la actualización, desconéctelo, espere dos minutos y vuelva a enchufarlo.*

## **Notificaciones en espera**

Cuando la unidad no recibe ninguna señal de entrada (por ejemplo, el cable de la antena está desconectado), la pantalla mostrará "Sin señal" y después de 3 minutos de inactividad, la caja entrará en modo de espera. Puede desactivar esta función configurando la opción Sin temporizador de señal en el menú Configuración > dispositivos.

Si la unidad se enciende y no se usa por un tiempo, entrará en modo de espera. Este período de tiempo depende de la configuración de la opción Apagado automático en el menú Configuración > Sistema > Más. Puede desactivar esta opción configurándola en Desactivado. La próxima vez que lo encienda , verá el siguiente mensaje: "El dispositivo ha cambiado automáticamente al modo de espera porque no se ha realizado ninguna operación durante mucho tiempo". Antes de que el receptor entre en modo de espera, se muestra un cuadro de diálogo. Si no presiona ningún botón, el receptor entrará en modo de espera después de esperar unos 5 minutos. Puede marcar Sí y presionar OK para poner el dispositivo en modo de espera inmediatamente. Si marca No y presiona Aceptar, la casilla permanecerá habilitada. También puede cancelar la función de apagado automático en este cuadro de diálogo. Marque Off y presione OK, la casilla permanecerá encendida y la función se cancelará. Puede volver a habilitar esta función cambiando la configuración de la opción de apagado automático en los menús Configuración > Sistema > Más.

## **Navegación por canales**

**Botones de canal:** Al pulsar los botones Programa +/- se moverá al canal siguiente o anterior de la lista de canales.

**Botones numéricos:** Al presionar el botón numérico se activa la ventana de entrada numérica en la esquina superior izquierda de la pantalla. Después de ingresar un dígito, el receptor esperará unos 2 segundos en caso de que se ingrese otro dígito. Si no se ingresa ningún dígito durante este tiempo, el receptor cambiará al número de canal ingresado.

Cada vez que el panel cambia al canal deseado o se presiona el botón de información o el botón de dirección derecho, se muestra una barra de información en la pantalla. La siguiente información estará disponible en el banner de detalles del canal:

- Número de canal
- Nombre del canal
- Nombre de la emisión/evento actual
- Actualidad
- Barra de duración del programa

Cuando vuelva a presionar el botón Información o el botón direccional derecho, la barra de información se expandirá y aparecerá información adicional, como la hora de inicio/finalización del evento actual, las especificaciones de transmisión y una breve explicación del evento. Puede presionar los botones direccionales hacia arriba y hacia abajo para desplazarse hacia arriba y hacia abajo para leer todo el texto. Cuando vuelva a pulsar el botón direccional derecho, también se mostrará información sobre el siguiente evento en la EPG, si está disponible.

Al cambiar a un canal bloqueado, se requiere un código PIN. Solo puedes ver el canal si ingresas un PIN válido. Para omitir este canal, utilice los botones Programa +/-.

Al pulsar los botones de volumen +/-, el nivel de volumen se muestra en la pantalla. Muestra gráficamente el nivel de volumen actual. Desaparece después de un tiempo.

Al pulsar el botón Silenciar, el audio del decodificador se silenciará y se mostrará un símbolo de silencio en la pantalla. Para activar el sonido, puede volver a pulsar el botón Silenciar o el botón Volumen +.

# **Conectividad**

## **Conectividad por cable**

#### **Para conectarse a una red cableada**

- Debes tener tu módem/router conectado a una conexión de banda ancha activa.
- Conecte su dispositivo a su módem / enrutador mediante un cable Ethernet. Hay un puerto LAN en la parte posterior del dispositivo .

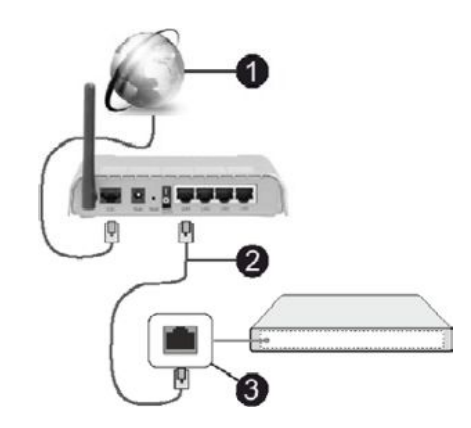

Cable LAN (Ethernet) de conexión

de banda ancha ISP

Entrada LAN en la parte posterior de la carcasa

Puede conectar su dispositivo a una LAN según la configuración de su red. En este caso, utilice un cable Ethernet para enchufar la unidad directamente a un tomacorriente de pared de CA.

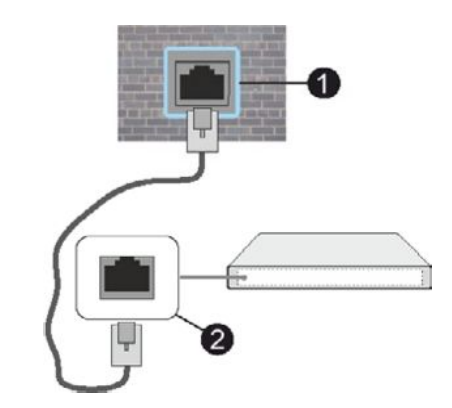

Entrada LAN de enchufe de pared

**a** en la parte posterior de la caja

## **Configuración de la conexión por cable**

Para configurar los ajustes de conexión por cable , vaya a Configuración > red.

#### **Tipo de red**

Selecciona Dispositivo con cable si te conectas con un cable Ethernet.

## **Prueba de velocidad de Internet**

Resalte la prueba de velocidad de Internet y presione el botón OK. El decodificador comprobará el ancho de banda de su conexión a Internet y mostrará el resultado cuando haya terminado.

#### **Ajustes avanzados**

Resalte Configuración avanzada y presione el botón OK. En la siguiente pantalla, puede cambiar el

Configuración de IP y DNS del dispositivo. Resalte la opción seleccionada y presione los botones izquierdo o derecho para cambiar la configuración de automático a manual. Ahora puede introducir manualmente los valores de IP y/o DNS. Seleccione el elemento apropiado en el menú desplegable e introduzca nuevos valores con los botones numéricos del mando a distancia. Resalte Guardar y presione el botón Aceptar para guardar su configuración cuando haya terminado.

### **Modo de espera de red**

Puede habilitar o deshabilitar la función de espera de red configurando esta opción según corresponda. Para obtener más información, consulte Modo de espera de red .

### **Otra información**

El estado de la conexión se mostrará como Conectado o No conectado y la dirección IP actual si se establece la conexión. La dirección MAC de su dispositivo también se mostrará en la pantalla.

## **Conexión inalámbrica**

#### **Para conectarse a una red inalámbrica**

• Debe tener un módem/enrutador inalámbrico conectado a una conexión de banda ancha activa.

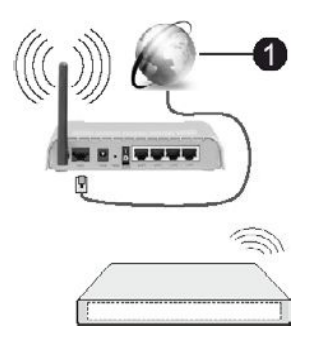

#### **O** Conexión de banda ancha ISP

Los routers inalámbricos compatibles con redes N (IEEE 802.11a/b/g/n) compatibles con las bandas de 2,4 GHz y 5 GHz están diseñados para aumentar el rendimiento. Están optimizados para una transmisión de video HD más fluida y rápida, transferencias de archivos y juegos inalámbricos.

Las frecuencias y los canales varían según la región.

La velocidad de transmisión varía según la distancia y el número de obstáculos entre los productos de transmisión, la configuración de esos productos, las condiciones de RF, el movimiento en la línea y los productos utilizados. La transmisión también puede interrumpirse o desconectarse dependiendo de las condiciones de las ondas de radio, los teléfonos DECT u otros dispositivos WLAN 11b. Los valores de velocidad de transmisión estándar son valores máximos teóricos para estándares inalámbricos. Estas no son velocidades de datos reales.

El lugar donde la transmisión es más efectiva varía según el entorno de uso.

El receptor es compatible con módems 802.11 a, b, g y n. Se recomienda encarecidamente utilizar el protocolo de comunicación IEEE 802.11n para evitar posibles problemas al ver vídeos.

Debe cambiar el SSID (nombre de red) de su módem si hay otros módems con el mismo SSID cerca. De lo contrario, es posible que tenga problemas de conexión. Si tienes problemas con la conexión inalámbrica, usa una conexión por cable.

## **Configuración de una conexión Inalámbrico**

Para configurar los ajustes de la conexión inalámbrica , vaya a Configuración > red.

#### **Tipo de red**

Establezca el tipo de red como dispositivo inalámbrico para iniciar el proceso de conexión.

#### **Escaneo de redes inalámbricas**

Marque Escanear redes inalámbricas y presione OK para comenzar a buscar redes inalámbricas disponibles. Se mostrarán todas las redes encontradas. Seleccione la red deseada en la lista y presione OK para conectarse. Una red con un SSID (nombre de red) oculto no puede ser detectada por otros dispositivos. Si desea conectarse a una red con un SSID oculto, desplácese hacia abajo hasta la parte inferior de la lista de redes inalámbricas detectadas, seleccione Agregar nueva red y presione Aceptar. Ingrese el nombre de la red y seleccione el tipo de seguridad utilizando las opciones relacionadas para conectarse.

#### *Nota: Si su módem es compatible con el modo N, debe configurar los ajustes del modo N.*

Si la red seleccionada está protegida con contraseña, introduzca la tecla correcta con el teclado virtual. Este teclado se puede utilizar con los botones de dirección y el botón OK del mando a distancia.

Espere a que la dirección IP aparezca en la pantalla. Esto indica que se ha establecido la conexión.

#### **Desconectar**

Si se ha conectado a una red inalámbrica, aparecerá la opción Desconectar en el menú Red y también se guardará su perfil inalámbrico, por lo que su dispositivo se conectará automáticamente a la misma red cada vez que cambie a una conexión inalámbrica. Para desconectarse de la red inalámbrica y eliminar el perfil de red inalámbrica guardado, resalte Desconectar y pulse OK.

#### **WPS en tu router Wi-Fi**

Si su enrutador tiene WPS, puede conectarse directamente a su módem / enrutador sin ingresar primero una contraseña o agregar una red. Marque Presione WPS en su enrutador Wi-Fi y presione OK. Vaya a su módem / enrutador y presione el botón WPS para conectarse. Una vez que los dispositivos estén emparejados, verá una confirmación de la conexión en la pantalla. Escoger

Está bien continuar. No se requiere ninguna configuración adicional.

#### **Prueba de velocidad de Internet**

Resalte la prueba de velocidad de Internet y presione el botón OK para verificar la velocidad de su conexión a Internet.

#### **Ajustes avanzados**

Resalte Configuración avanzada y presione el botón OK para abrir el menú de configuración avanzada. Utilice los botones de dirección y numéricos para configurar. El procedimiento es el mismo que se explica para una conexión por cable. Resalte Guardar y presione el botón Aceptar para guardar su configuración cuando haya terminado.

### **Modo de espera de red**

Puede habilitar o deshabilitar la función de espera de red configurando esta opción según corresponda. Para obtener más información, consulte Modo de espera de red .

#### **Otra información**

El estado de la conexión se mostrará como Conectado o No conectado y la dirección IP actual si se establece la conexión. La dirección MAC de su dispositivo también se mostrará en la pantalla.

## **Conexión a un dispositivo móvil a través de WLAN**

- Si su dispositivo móvil tiene una función WLAN, puede conectarlo al dispositivo a través del router para acceder al contenido del dispositivo. Para ello, su dispositivo móvil debe tener el software de uso compartido adecuado.
- Conecta tu dispositivo al router siguiendo los pasos de las secciones anteriores.
- A continuación, conecte su dispositivo móvil a su enrutador y luego active el software para compartir en su dispositivo móvil. A continuación, seleccione los archivos que desea compartir con su dispositivo.
- Si la conexión se establece correctamente, podrá acceder a los archivos compartidos instalados en su dispositivo móvil a través de la función para compartir audio y video en su dispositivo.
- Resalte Uso compartido de audio y video en el menú Explorador de medios y presione OK, se mostrarán los dispositivos de servidor de medios disponibles en su red . Seleccione su dispositivo móvil y presione el botón OK para continuar.
- Si es posible, puede descargar la aplicación de control remoto virtual desde el servidor del proveedor de la aplicación para su dispositivo móvil.

## **Modo de espera de red**

El modo de espera de red es un estándar que permite que un dispositivo se encienda o se active con un mensaje de red. Un programa que se ejecuta en el dispositivo remoto envía un mensaje al dispositivo

conectado a la misma red local, como teléfono inteligente.

Para habilitar esta función, establezca Network Standby en el menú Configuración > Red en Activado. Es imperativo que tanto el dispositivo desde el que se enviará el mensaje de red al receptor como el receptor estén conectados a la misma red. La función de espera de red solo es compatible con dispositivos Android y solo se puede usar a través de la aplicación YouTube.

Para utilizar esta función, debe conectar el receptor al dispositivo remoto al menos una vez mientras el receptor está encendido. Si el receptor está apagado, la conexión debe restablecerse la próxima vez que se encienda. De lo contrario, esta función no estará disponible. Esto no se aplica cuando el receptor se cambia al modo de espera.

Si desea que su dispositivo use menos energía en modo de espera, puede deshabilitar esta función configurando el modo de espera de red en Desactivado.

# **Solución de problemas**

## **Red inalámbrica no disponible**

- Asegúrese de que todos los firewalls permitan que su dispositivo se conecte de forma inalámbrica.
- Intente buscar redes inalámbricas de nuevo en la pantalla del menú Red.

Si su red inalámbrica no funciona correctamente, intente usar una red cableada en casa. Para obtener más información sobre el proceso, consulte Conectividad por cable .

Si el receptor no funciona con una conexión por cable, compruebe el módem (router). Si el router funciona correctamente, comprueba la conexión a Internet del módem.

#### **La conexión es lenta**

Consulte el manual de su módem inalámbrico para obtener información sobre el área de servicio interna, la velocidad de conexión, la calidad de la señal y otros ajustes. Necesitas tener una conexión de alta velocidad para tu módem.

### **Interferencias durante la reproducción o lentitud**

#### **Reacciones**

En este caso, puede probar lo siguiente :

Mantenga al menos tres metros de distancia de hornos microondas, teléfonos móviles, dispositivos Bluetooth u otros dispositivos compatibles con WLAN. Intente cambiar el canal activo en su enrutador WLAN.

## **La conexión a Internet no está disponible / El uso compartido de audio y vídeo no funciona**

Si ha registrado permanentemente la dirección MAC (número de identificación único) de su computadora o módem, es posible que su dispositivo no se esté conectando a Internet. En este caso, la dirección MAC se autentica cada vez que se conecta a Internet. Esto es

Protección contra el acceso no autorizado. Dado que su dispositivo tiene su propia dirección MAC, su ISP no puede verificar la dirección MAC de su dispositivo. Por este motivo, el dispositivo no puede conectarse a Internet. Póngase en contacto con su proveedor de servicios de Internet (ISP) y solicite información sobre cómo conectar otro dispositivo, como un reproductor, a Internet.

También es posible que la conexión no esté disponible debido a un problema de firewall. Si cree que esta es la causa del problema, póngase en contacto con su proveedor de servicios de Internet. Un firewall puede causar problemas de conectividad y detección cuando se usa el dispositivo en modo de uso compartido de audio y video o cuando se navega con uso compartido de audio y video.

## **Dominio no válido**

Asegúrese de que ya ha iniciado sesión en su computadora con su nombre de usuario / contraseña autorizados, y también asegúrese de que su dominio esté activo antes de compartir cualquier archivo con el programa de servidor de medios en su computadora. Si el dominio no es válido, puede causar problemas al ver archivos en modo de uso compartido de audio y vídeo.

## **Uso de un servicio de red para compartir audio y vídeo**

La función de uso compartido de audio y video utiliza un estándar que simplifica el proceso de visualización de contenido digital y hace que sea más conveniente usarlo en su red doméstica.

Este estándar le permite ver y reproducir fotos, música y videos almacenados en un servidor multimedia conectado a su red doméstica.

## **1. Instalar el software del servidor No puede utilizar la función de uso**

**compartido de A/V** a menos que el programa del servidor esté instalado en el equipo o que el software del servidor multimedia necesario no esté instalado en el dispositivo complementario. Prepare su computadora con el programa de servidor adecuado.

## **2. Conéctese a una red cableada o inalámbrica**

Para obtener más información sobre la configuración, consulte Conectividad por cable/inalámbrica.

#### **3. Habilitar el uso compartido de audio y vídeo**

Vaya al menú Configuración > dispositivos y active la opción Compartir audio y video.

## **4. Reproducir archivos compartidos con Media Browser**

Seleccione Uso compartido de audio y vídeo en el menú Explorador multimedia con los botones de dirección y pulse OK. Se muestran los dispositivos de servidor multimedia disponibles en la red.Seleccione uno y presione OK para continuar. Aparece el explorador de medios.

Para obtener más información sobre cómo reproducir archivos, consulte la sección del menú del explorador multimedia.

Si hay un problema de red, apague el decodificador en el tomacorriente de pared y vuelva a encenderlo. El modo Trick and Jump no es compatible con la función de uso compartido de audio y video.

Se debe utilizar un PC/HDD/reproductor multimedia u otros dispositivos compatibles con una conexión por cable para una reproducción de mayor calidad.

Utilice una conexión LAN para compartir archivos más rápido entre otros dispositivos, como computadoras.

*Nota: Es posible que algunas computadoras no puedan usar la función de uso compartido de AV debido a la configuración de administrador y seguridad (por ejemplo, computadoras de trabajo).*

## **Aplicaciones**

Se puede acceder a las aplicaciones instaladas en su dispositivo desde el menú principal. Presione el botón Inicio en el control remoto, se mostrará el menú Inicio. Resalte la aplicación y presione OK para iniciarla.

Para administrar las aplicaciones instaladas en su dispositivo, puede usar la opción Más aplicaciones en el menú Dispositivo. Puede agregar una aplicación instalada a su página de inicio, iniciarla o eliminarla. Seleccione la aplicación y presione OK para ver las opciones disponibles .

Puede agregar nuevas aplicaciones desde la tienda de aplicaciones. Para acceder a la tienda, seleccione Tienda en el menú Dispositivo y presione Aceptar. Se mostrarán las aplicaciones disponibles. También puedes acceder a la tienda de aplicaciones desde el menú Más aplicaciones.

Puede restablecer las personalizaciones en el menú principal, incluidas las relacionadas con las aplicaciones, a la configuración predeterminada mediante la opción Restablecer aplicaciones en el menú Dispositivo (la disponibilidad varía según el modelo y las características del dispositivo). Seleccione esta opción y pulse OK. Aparecerá un mensaje de confirmación. Resalte Sí y presione OK para continuar. Tenga en cuenta que no podrá volver a realizar esta operación en los próximos minutos.

#### *Comentarios:*

*Los posibles problemas dependientes de la aplicación pueden deberse al proveedor de servicios de contenido.*

*Los servicios en línea de terceros están sujetos a cambios, interrupciones o limitaciones en cualquier momento.*

## **Navegador**

Para usar un navegador web, primero ingrese al menú principal. Luego, marque la aplicación que tiene un logotipo naranja con un símbolo de tierra y presione Aceptar.

En la pantalla inicial del navegador, se mostrarán miniaturas de enlaces predefinidos (si los hay) a páginas web disponibles como opciones de marcación rápida, junto con Editar marcación rápida y Agregar a marcación rápida.

Para navegar por el navegador web, utilice los botones de dirección del mando a distancia o del ratón conectado. Para mostrar la barra de opciones del navegador, mueva el cursor a la parte superior de la página. Hay opciones para el historial, los marcadores y una barra del navegador que contiene los botones anterior/siguiente, un botón de actualización, una barra de dirección/búsqueda y botones de marcación rápida.

Para agregar el sitio web deseado a su lista de marcación rápida para un acceso rápido, mueva el cursor a la parte superior de la página. Aparecerá una barra del navegador. Resalte el botón de marcación rápida y presione el botón OK. A continuación, seleccione Añadir a marcación rápida y pulse el botón OK. Rellene los espacios en blanco del nombre y la dirección, marque OK y pulse el botón OK para añadir. Cuando esté en la página que desea agregar a la lista de marcación rápida, resalte el botón Vewd y presione el botón OK. A continuación, marque la opción Añadir a marcación rápida en el submenú y vuelva a pulsar el botón OK. El nombre y la dirección se completarán automáticamente de acuerdo con el sitio web que esté visitando. Resalte OK y presione el botón OK para agregar.

También puede utilizar la opción de menú Vewd para administrar su navegador. Resalte el botón Vewd y presione el botón OK para ver las opciones generales y específicas de la página disponibles.

Hay diferentes formas de buscar o visitar sitios web utilizando un navegador web.

Ingrese la dirección del sitio web (URL) en la barra de búsqueda/dirección y resalte el botón Enviar en el teclado virtual, luego presione el botón Aceptar para visitar el sitio web.

Ingrese las palabras clave en la barra de búsqueda/dirección y resalte el botón Enviar en el teclado virtual, luego presione el botón Aceptar para comenzar a buscar sitios web relacionados .

Resalte la miniatura de marcación rápida y presione el botón OK para visitar la página web correspondiente .

Su receptor es compatible con ratones USB. Conecte su mouse inalámbrico o adaptador de mouse al puerto USB de su dispositivo para una navegación más fácil y rápida.

Algunos sitios web contienen contenido flash. No son compatibles con su navegador.

Su dispositivo no admite ningún proceso de descarga de Internet a través de su navegador.

Es posible que algunos sitios web no sean compatibles. Dependiendo del sitio, puede haber problemas con el contenido. En algunas circunstancias, es posible que no pueda reproducir contenido de video.

## **Sistema HBBTV**

HbbTV (Hybrid Broadcast Broadband TV) es un nuevo estándar de la industria que combina a la perfección los servicios de televisión transmitidos con los servicios de banda ancha, además de permitir el acceso solo a Internet a los servicios para los consumidores que utilizan

desde televisores conectados y decodificadores. Los servicios prestados a través de HbbTV incluyen canales de televisión tradicionales, servicios de catch-up, vídeo a la carta, guía electrónica de programas, publicidad interactiva, personalización, votación, juegos, redes sociales y otras aplicaciones multimedia.

Las aplicaciones de HbbTV están disponibles en los canales en los que son señaladas por la emisora. El remitente marca una aplicación como "inicio automático" y la plataforma la inicia automáticamente. Las aplicaciones de inicio automático generalmente se inician con un pequeño icono de botón rojo para notificar al usuario que una aplicación HbbTV está disponible en un canal en particular. El botón rojo puede mostrarse durante un período de tiempo y luego puede desaparecer. Presione el botón rojo en el control remoto para abrir la página de la aplicación. Cuando se muestra la página, puede volver al estado inicial del icono del botón rojo pulsando de nuevo el botón rojo. Puede cambiar entre el modo de icono del botón rojo y el modo de interfaz de usuario completa de la aplicación presionando el botón rojo. Cabe señalar que la aplicación proporciona la capacidad de alternar el botón rojo y algunas aplicaciones pueden comportarse de manera diferente (los botones de un color diferente, como verde, amarillo, azul, pueden definirse para otras funciones, por ejemplo, accesos directos).

Si cambia a un canal diferente mientras la aplicación HbbTV está activa (en el modo de icono de botón rojo o en el modo de interfaz de usuario completa), es posible que experimente los siguientes escenarios.

- Es posible que la aplicación siga funcionando.
- La solicitud puede ser cancelada.
- Puede cerrar una aplicación e iniciar otra aplicación con un botón rojo de inicio automático.

HbbTV le permite descargar aplicaciones tanto de banda ancha como de transmisión. El remitente puede habilitar ambas vías o una de ellas. Si la plataforma no tiene una conexión de banda ancha que funcione, la plataforma aún puede ejecutar aplicaciones transmitidas en modo de transmisión.

Las aplicaciones con un botón rojo de inicio automático suelen contener enlaces a otras aplicaciones. A continuación, el usuario puede cambiar a otras aplicaciones utilizando los enlaces proporcionados. Las aplicaciones deben proporcionar una forma de autoterminación, por lo general, se usa un botón Salir para esto.

Las aplicaciones de HbbTV utilizan las teclas del mando a distancia para interactuar con el usuario. Cuando inicia la aplicación HbbTV, la aplicación toma el control de algunas de las teclas. Por ejemplo, es posible que la selección numérica del canal no funcione en una aplicación de teletexto en la que los números representan las páginas del teletexto.

HbbTV requiere capacidad de transmisión AV para la plataforma. Hay muchas aplicaciones que ofrecen servicios de VOD (video on demand) y catch-up TV. El usuario puede usar los botones de reproducción, pausa, parada y avance rápido

hacia adelante y hacia atrás en el mando a distancia para interactuar con el contenido AV.

Si desea cambiar la configuración de descripción de audio de su dispositivo, debe hacerlo antes de comenzar a reproducir HbbTV. No podrá acceder a la configuración relacionada durante la reproducción.Ve a Ajustes > Ajustes del sistema > discapacidad > Audiodescripción y ajústalos a tus necesidades.

*Nota: Puedes activar o desactivar esta función en los menús Ajustes > Sistema > Más. Dependiendo del modelo de tu dispositivo y de la opción de país que hayas seleccionado cuando lo instalaste por primera vez, esta función puede estar disponible en el menú Configuración > Sistema*

*> Privacidad > Configuración de privacidad en lugar del menú Configuración > Sistema>Más.*

## **Pantalla de teletexto**

Algunos canales tienen páginas de teletexto que se transmiten junto con el programa de televisión.

Pulse el botón Texto para ir a las páginas de teletexto (si están disponibles). Pulse de nuevo para activar el modo mixto , que le permite ver la página de teletexto y el programa al mismo tiempo . Presione el botón Texto una vez más para salir.

Puede navegar por las páginas del teletexto utilizando los botones de dirección, el botón Aceptar y los botones de colores.

## **Acceso condicional de CI/CI+**

Algunos canales funcionan con pago por evento. Estos canales requieren una suscripción y un dispositivo externo . Su decodificador es compatible con la tecnología CI/CI+ a través de un módulo de interfaz común (CAM). Los canales de televisión de pago se pueden decodificar utilizando la combinación adecuada de tarjeta inteligente y módulo CA.

- Apague el decodificador y desconéctelo de la fuente de alimentación.
- La tarjeta inteligente debe insertarse correctamente, no puede insertarla completamente si se le da la vuelta.

**IMPORTANTE:** La tarjeta inteligente o el terminal del decodificador pueden dañarse si la tarjeta se inserta a la fuerza.

Conecte el decodificador a la alimentación de CA, enciéndalo y luego espere unos momentos para que se active la tarjeta.

Es posible que algunas tarietas inteligentes requieran una configuración adicional. Para obtener más información sobre la configuración, consulte el manual del usuario de la tarjeta inteligente.

Para mostrar el menú de configuración de acceso condicional, seleccione Acceso condicional en el menú Configuración

> Sistema y presione el botón OK.

*Nota: Inserte o extraiga la tarjeta inteligente solo cuando el decodificador esté en modo de espera o desconectado de la fuente de alimentación.*

## **Información de Marca Registrada**

Dolby, Dolby Vision, Dolby Atmos y el símbolo de la doble D son marcas comerciales registradas de Dolby Laboratories Licensing Corporation. Fabricado bajo licencia de Dolby Laboratories. Derechos de autor © 2012-2022 Laboratorios Dolby. Todos los derechos reservados.

# **DCDolby Vision Atmos**

Los términos HDMI, HDMI High-Definition Multimedia Interface, la marca comercial HDMI y el logotipo de HDMI son marcas comerciales o marcas comerciales registradas de HDMI Licensing Administrator, Inc.

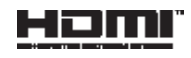

Este producto contiene tecnología que está sujeta a ciertos derechos de propiedad intelectual de Microsoft. Se prohíbe el uso o la distribución de esta tecnología fuera de este producto sin las licencias adecuadas de Microsoft.

Los propietarios de contenido usan la tecnología de acceso al contenido de Microsoft PlayReady™ para proteger su propiedad intelectual, incluido el contenido protegido por derechos de autor. Este dispositivo utiliza la tecnología PlayReady para acceder a contenido protegido por PlayReady y/o WMDRM. Si un dispositivo no aplica adecuadamente las restricciones de uso de contenido, los propietarios de contenido pueden solicitar que Microsoft revoque la capacidad del dispositivo para usar contenido protegido por PlayReady. El contenido no protegido o el contenido protegido por otras tecnologías de acceso al contenido no debe verse afectado por la revocación. Es posible que los propietarios de contenido necesiten una actualización de PlayReady para acceder a su contenido. Si rechaza la actualización, no podrá acceder al contenido que debe actualizarse.

El logotipo "CI Plus" es una marca comercial de CI Además de LLP.

# **Información sobre la eliminación**

# **[Unión Europea]**

Estos símbolos indican que los aparatos eléctricos y electrónicos y las baterías marcadas con este símbolo no deben desecharse con la basura doméstica al final de su vida útil. En su lugar, los productos deben entregarse en los puntos de recogida adecuados de aparatos eléctricos y electrónicos y baterías para su tratamiento, recuperación y reciclado adecuados de conformidad con la legislación nacional y las Directivas 2012/19/UE y 2013/56/UE.

Al desechar estos productos correctamente, contribuirá a la conservación de los recursos naturales y ayudará a prevenir los posibles efectos negativos sobre el medio ambiente y la salud humana que podrían ser causados por el manejo inadecuado de los desechos de estos productos.

Para obtener más información sobre los puntos de recogida y reciclaje de estos productos, póngase en contacto con la oficina de su municipio local, la instalación de eliminación de residuos domésticos o la tienda donde compró el producto.

Podrán imponerse sanciones por la eliminación inadecuada de estos residuos, de conformidad con la legislación nacional.

## **[Usuarios empresariales]**

Si desea deshacerse de este producto, póngase en contacto con su proveedor y consulte los términos y condiciones del acuerdo de compra.

## **[Países fuera de la Unión Europea]**

Estos símbolos solo son válidos en la Unión Europea.

Póngase en contacto con las autoridades locales para obtener más información sobre la eliminación y el reciclaje.

El producto y el embalaje deben llevarse a un punto de recogida local para su reciclaje.

Algunos puntos de recogida aceptan productos de forma gratuita.

*Nota: La marca Pb debajo del símbolo de la batería indica que la batería contiene plomo.*

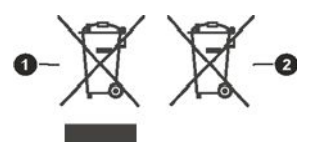

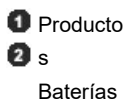

# **Especificaciones técnicas**

## **General**

Fuente de alimentación del decodificador: 12 V CC - 100-240 V CA, 50-60 Hz

Consumo de energía: 21,6 W (máx.)

Salida de antena activa: 5V - 50mA Temperatura de funcionamiento: 5ºC a +40ºC Temperatura de almacenamiento: -20ºC a +70ºC Humedad: 25 a 75 % HR

Dimensiones físicas: 230,6 x 135,5 x 42,4 mm Peso: 615 g

Consumo de energía en espera: menos de 0,5 W

## **USB**

Límite de corriente (USB): 600 mA

## **Control remoto**

Distancia de trabajo: 10 m máx. Baterías:

2 x 1.5V (R-03/AAA)

## **Compatible con DVB-S/S2**

Rango de frecuencia (satélite): 950 - 2150 MHz Recepción en banda Ku : 10,7 – 12,75 GHz

Control LNB: Conmutación de polaridad horizontal/vertical (18/13 V +/-% 7,5), conmutación de 0- 22 kHz, conmutación de tono A/B para la selección de antena, compatible con DiSEqC 1.x

Protección LNB contra cortocircuito y sobrecarga por software

Opción de búsqueda FTA (Free-to-Air) para los modos Búsqueda satelital y automática

## **Compatible con DVB-C**

Rango de frecuencia: 111 ~ 862MHz Soporta una velocidad de 1-7.2MBaud

## **Compatible con DVB-T/T2**

Gama de frecuencias (TV terrestre): 174-864 MHz para DVB-T/T2

Canal BW (Terrestre): 7MHz/8MHz

## **Capacidades digitales**

#### **Vídeo:**

## **Decodificador de vídeo MPEG-1/2/4**

Admite decodificación de vídeo ISO/IEC 13818- 2 MPEG-2 MP@HL hasta 1080p a 30 fps Compatible con la decodificación de vídeo ISO/IEC 14496-2

MPEG-4 SP y ASP hasta 1080p a 30 fps

## **Decodificador H.264**

Soporta decodificación de vídeo principal y de alto perfil ITU-T H.264, ISO/IEC 14496-10 hasta el nivel 4.1 Soporta una resolución de hasta 1080p a 30 fotogramas/s

## **Decodificador H.265 (HEVC)**

Soporta decodificación de vídeo HEVC/H.265

Soporta Main/Main-10, Nivel 5.1, perfil alto Admite profundidad de color de 8 bits/10 bits Admite una resolución de hasta 4096x2160 a 60 fps

## **Audio:**

MPEG-1, MPEG-2 (Capa I/II), MP3, AC-3 (Dolby Digital), AAC-LC E-AC-3 (Dolby Digital Plus) Decodificación multicanal AAC, HE-AAC 5.1 Soporta simultáneamente la decodificación y transcodificación de HE-AAC a AC-3 Salida de flujo AC-3 a través de SPDIF Decodificación de audiodescripción estéreo Decodificación RA8-LBR

## **Reproductor multimedia** Archivos

compatibles: mp3, jpeg, avi, mkv Modo truco: Disponible Compatibilidad con etiquetas MP3 ID3: Disponible Reproducción de archivos MPEG4 y MKV: Disponible Rotación: Disponible

## **Adaptador de CA**

Nombre del fabricante: MOSO POWER SUPPLY TECHNOLOGY CO., LTD ID del modelo: MSA-C2000IS12.0-24C-DE S7047-V0 Voltaje de entrada: 100-240 V Frecuencia de entrada de CA: 50-60 Hz Voltaje de salida: 12,0 V Corriente de salida: 2,0 A Potencia de salida: 24,0 W Clase de eficiencia 6

## **Especificaciones del transmisor inalámbrico**

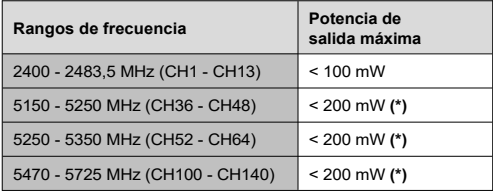

## *(\*) «< 100 mW» para Ucrania*

## **Restricciones nacionales**

Los dispositivos LAN inalámbricos están diseñados para uso doméstico y de oficina en todos los países de la UE, Gran Bretaña e Irlanda del Norte (y otros países sujetos a la directiva pertinente de la UE y/o Gran Bretaña). La banda de 5,15 - 5,35 GHz está restringida al funcionamiento en interiores solo en los países de la UE.

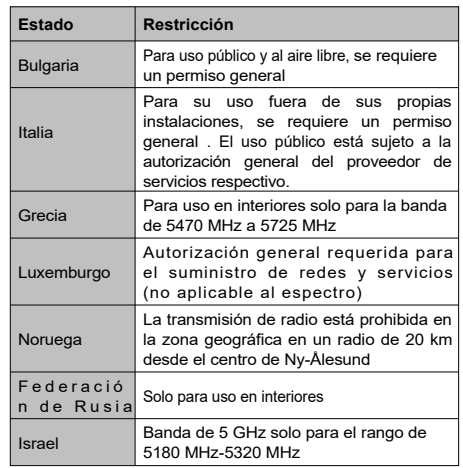

Los requisitos para cada país están sujetos a cambios en cualquier momento. Se recomienda que el usuario consulte con sus autoridades locales el estado actual de las regulaciones nacionales con respecto a las LAN inalámbricas de 5 GHz.

# **Solución de problemas**

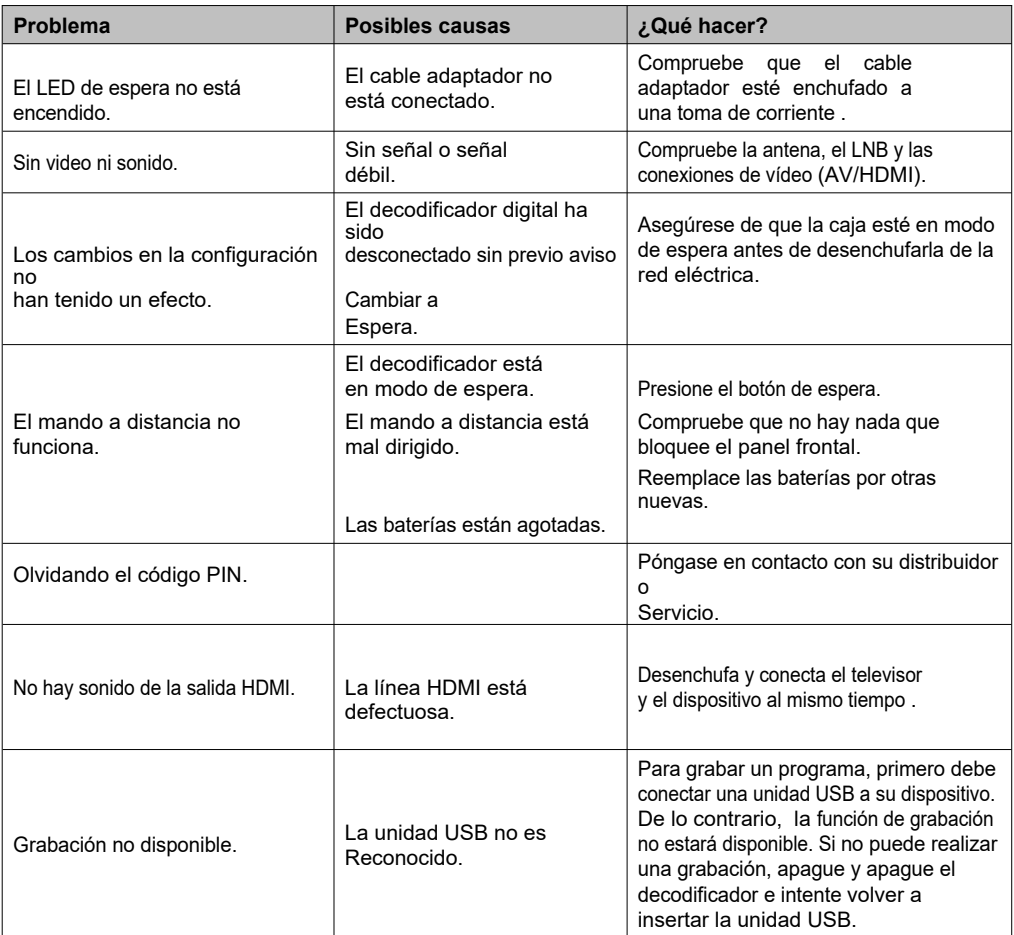